# **Table of Contents**

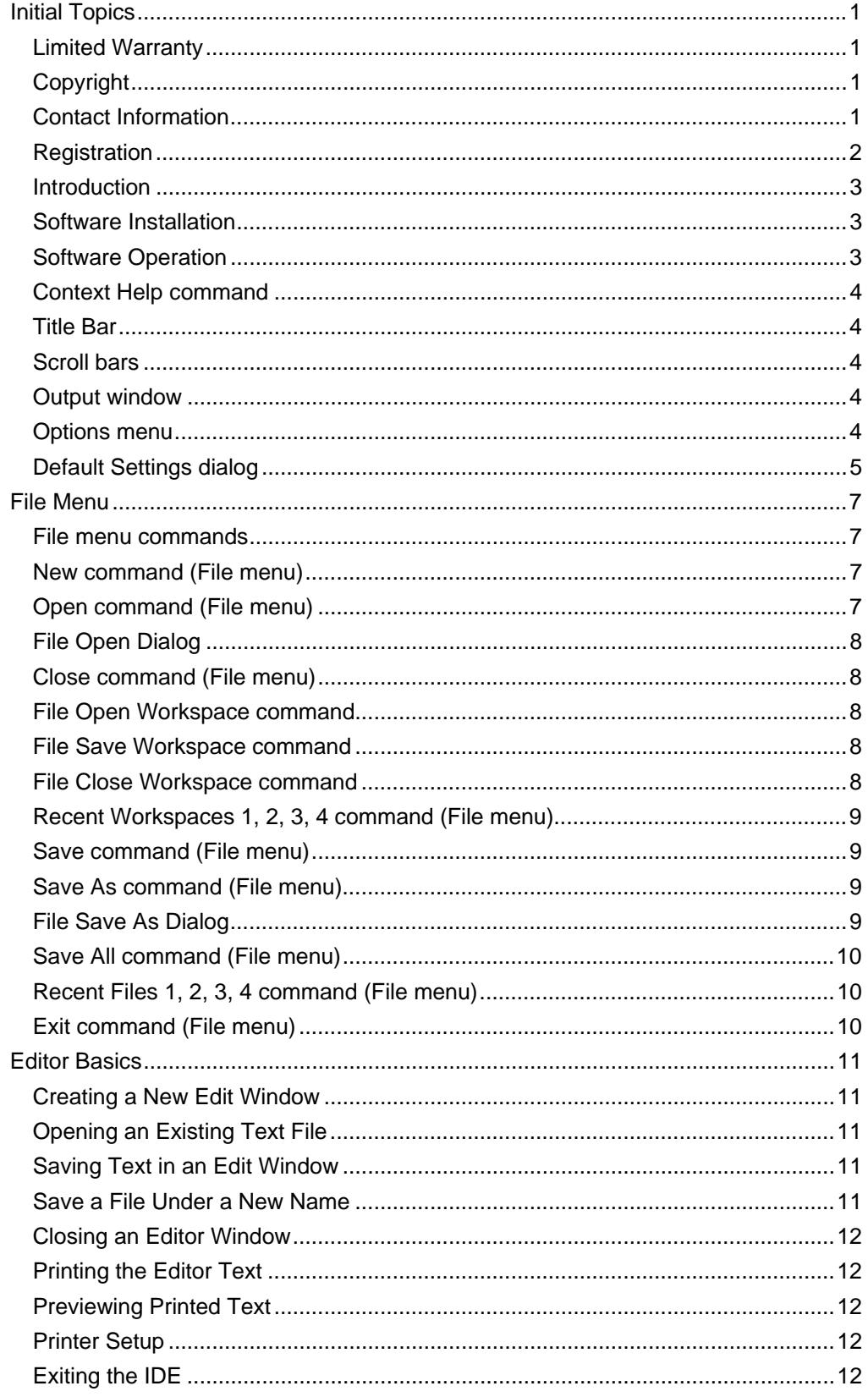

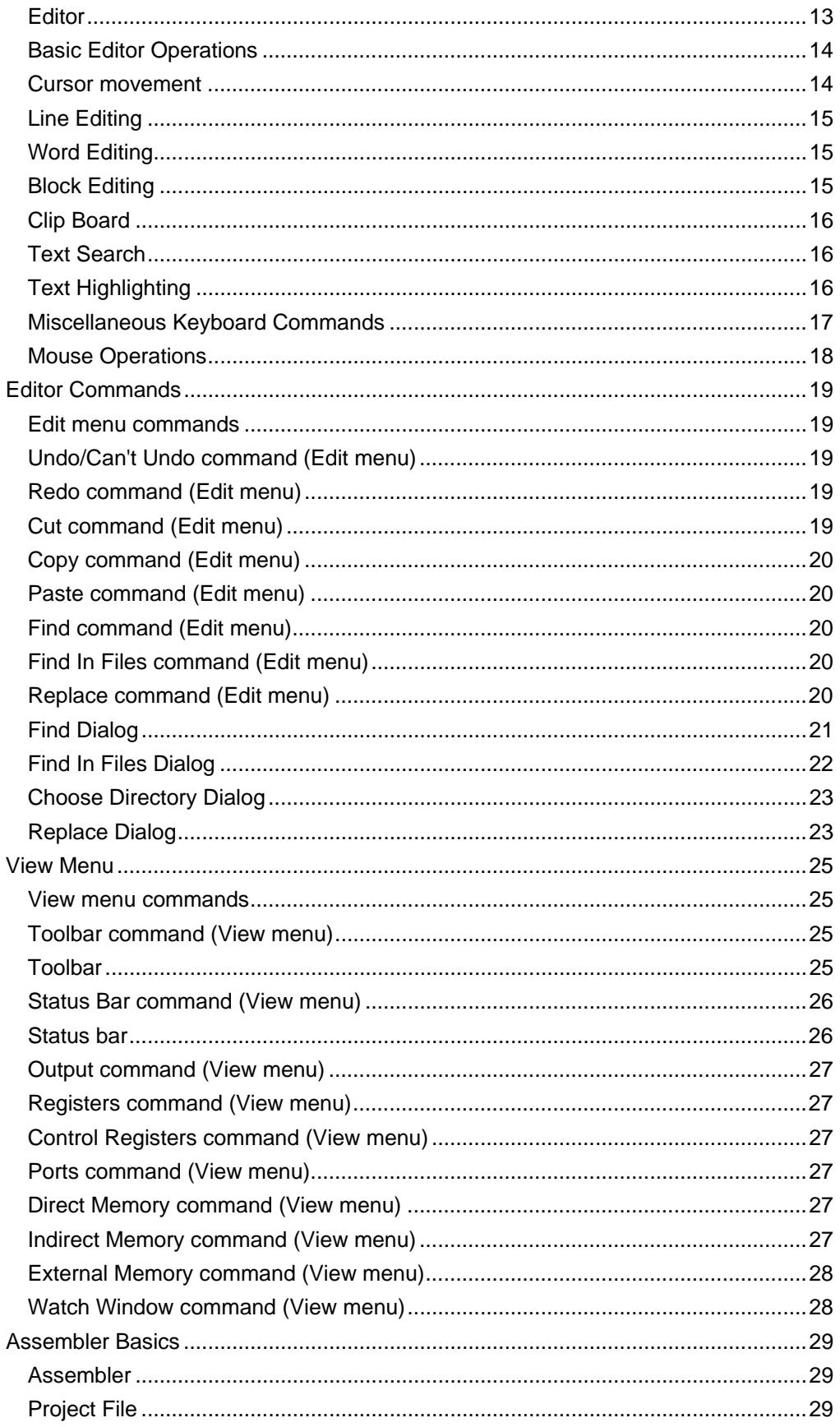

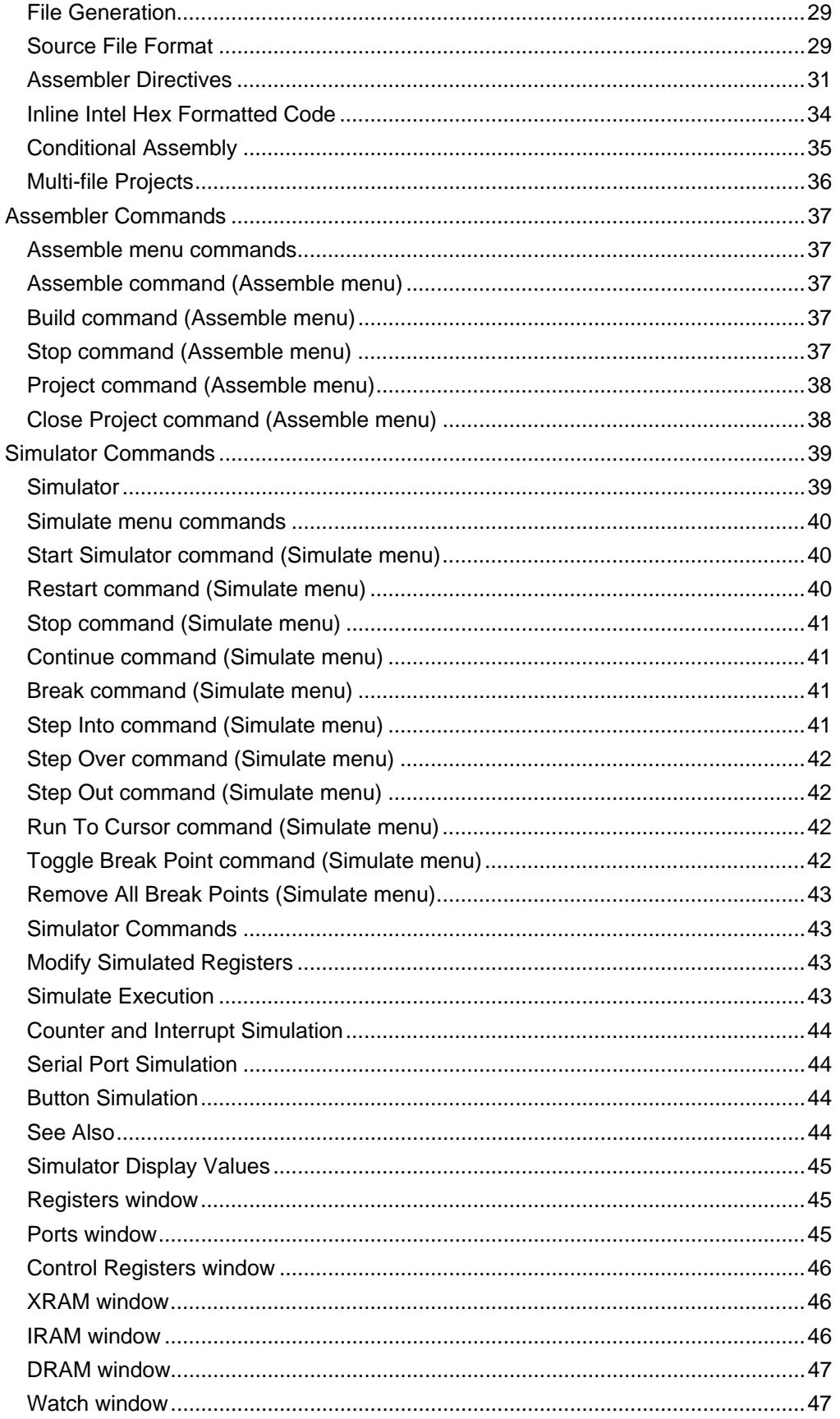

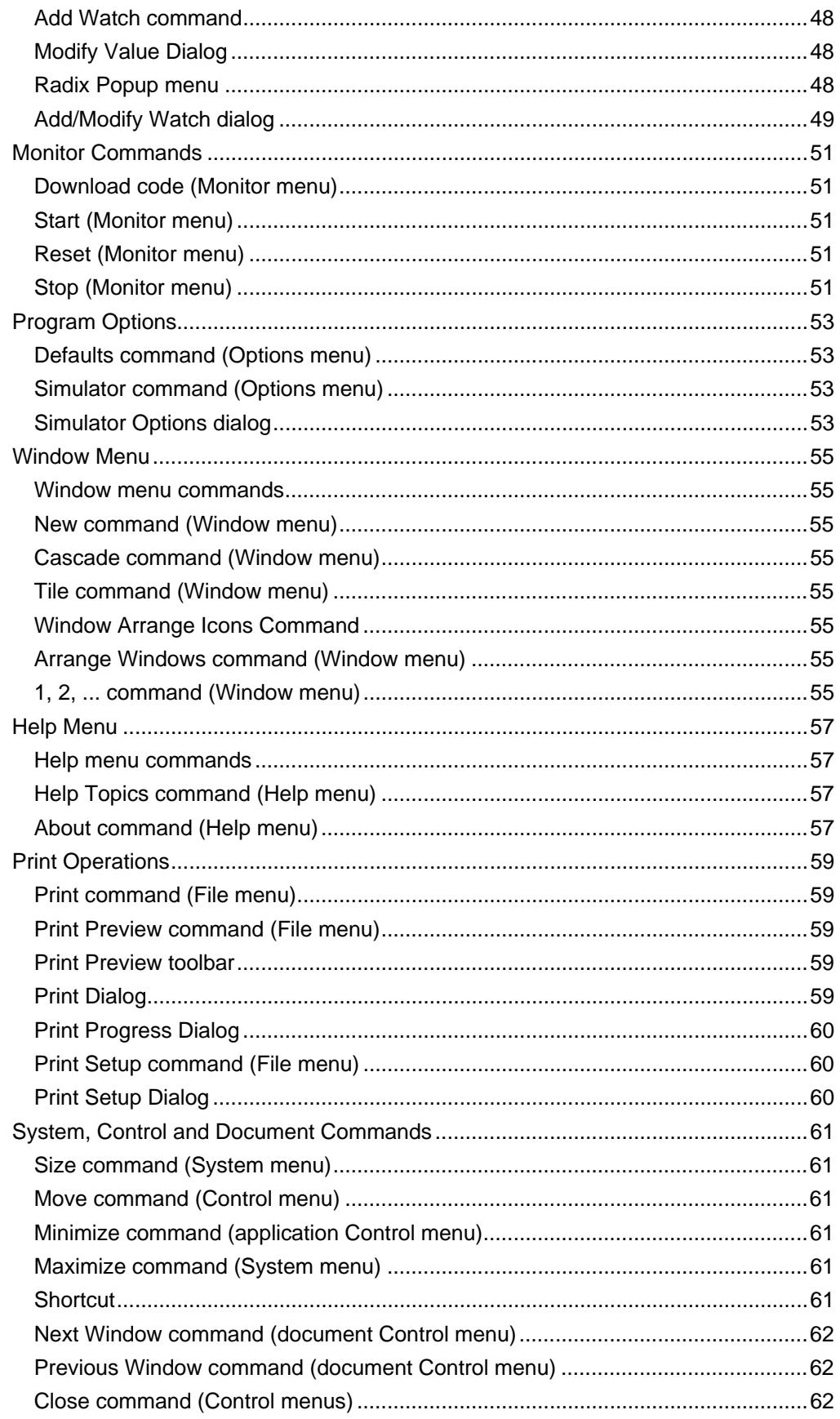

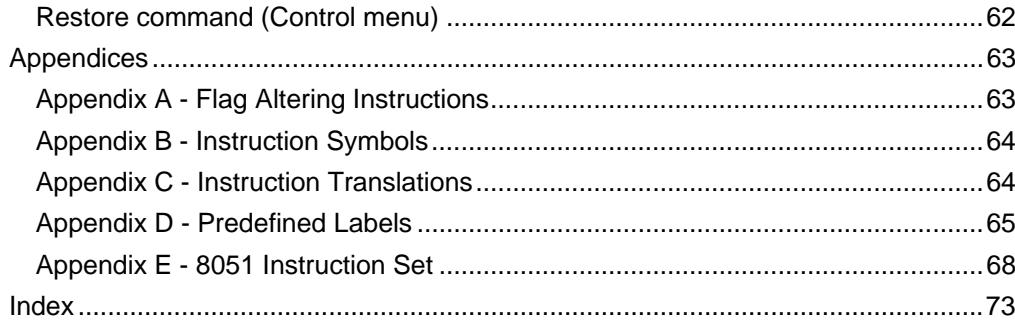

#### **Initial Topics**

#### **Limited Warranty**

With respect to the physical diskette and physical documentation enclosed herein, AceBus warrants the same to be free of defects in materials and workmanship for a period of 60 days from the date of purchase. In the event of notification within the warranty period of defects in material or workmanship, AceBus will replace the defective diskette or documentation. The remedy for breach of this warranty shall be limited to replacement and shall not encompass any other damages, including but not limited to loss of profit, and special, incidental, consequential, or other similar claims.

AceBus specifically disclaims all other warranties, expressed or implied, including but not limited to implied warranties of merchantability and fitness for a particular purpose with respect to defects in the diskette and documentation, and the program license granted herein in particular, and without limiting operation of the program license with respect to any particular application, use, or purpose. In no event shall AceBus be liable for any loss of profit or any other commercial damage, including but not limited to special, incidental, consequential or other damages.

AceBus reserves the right to stop supporting the software/hardware and to stop releasing updates for this software at any time after the warranty period.

### **Copyright**

Under the copyright laws, neither the documentation nor the software may be copied, photocopied, reproduced, translated, or reduced to any electronic medium or machine-readable form, in whole or in part, without the prior written consent of AceBus.

Copyright 1997-2003 AceBus 835 Weatherhead Hollow Road Guilford, VT 03501

All rights reserved.

### **Contact Information**

You can contact AceBus via one of the following methods:

By mail at: AceBus 835 Weatherhead Hollow Road

Guilford, VT 03501

Via e-mail at: michael@acebus.com

Via WWW at: www.acebus.com

### **Registration**

AceBus is a small one-man operation. Your purchase of this program will help insure its continued development. If you find this program useful please obtain a registered version.

The unregistered evaluation version of this program has the following limitations.

- Editor text buffer limited to 16k bytes
- No include file support

Otherwise it is fully functional. It is provided for evaluation purposes only. If you continue to use it then please register it.

The Registered version adds include file support and the editor uses a dynamic text buffer size. The size of the text buffer is allocated to be 64k bytes larger than the file being loaded.

The primary difference between the evaluation and registered versions is the size of the 8051 application that can be developed.

The installation and registration key files can be obtained online using secure order processing via the following Register Now (http://www.regnow.com/) link

8051 Integrated Development Environment Secure Order Form (https://www.regnow.com/softsell/nph-softsell.cgi?item=4322-1)

The online registration process uses electronic distribution of the IDE and registration key file. Upon completion of the on-line order process you will be given a time limited download link for a compressed file containing the IDE setup files. You will also be sent the registration key file as an e-mail attachment. This e-mail also contains instructions on using the attached key file to register the IDE. A hard copy of the program on diskette is not included with the on-line registration process.

The manual is supplied in an Adobe Acrobat (PDF) format file and is automatically copied to your computer during the installation process.

### **Introduction**

The 8051 Integrated Development Environment (IDE) combines a text editor, assembler and software simulator into a single program. All components needed to develop 8051 programs (and its various derivatives) available and controllable from this single IDE.

Enter and modify the program source code from within the built in editor. Then assemble the source code by selecting the Assemble command. If any errors are located the appropriate source module can be automatically loaded and the cursor placed on the line containing the error. Fix the error and move to the next error (if any). Once all errors have been fixed reassemble the code.

After successfully assembling the source code use the simulator to step through your program. You can watch registers, flags, ports and memory locations change as your program progresses. You will see the flow of your program and be able to verify that it operates as intended. If it does not then return to the editor, reassemble and back to the simulator.

### **Software Installation**

To install the 8051 IDE onto the hard disk of a Windows 95 (98/ME/NT4.0 or XP) based computer perform the following steps:

1. Download the 8051 for Windows IDE from the following web link

http://www.acebus.com/download/win8051.zip

- 2. Extract the setup files contained in the win8051.zip file to a temporary directory.
- 3. Once the setup files have been extracted, run the Setup.exe program to begin the installation process.

Once setup has completed a 8051 IDE program group will be added to the Start menu under Programs. A short cut to the 8051 IDE executable is located in this new file group.

Selecting its shortcut from the Start Menu runs the 8051 IDE.

### **Software Operation**

The 8051 Integrated Development Environment (IDE) is a Windows 95 based application. It operates with the same look and feel of other Windows based application.

The following interface objects are present:

**Menu bar**: contains the main menu options from which submenus are displayed.

**Tool bar**: contains a row of icon providing a short cut to many of the menu commands.

**Status bar:** contains information about the programs current operations.

**Client area**: contains the editor and simulation windows.

### **See Also**

File menu Edit menu View menu Simulate menu Options menu Window menu Help menu

### **Context Help command**

Use the Context Help command to obtain help on some portion of the 8051 IDE. When you choose the Toolbar's Context Help button, the mouse pointer will change to an arrow and question mark. Then click somewhere in the 8051 IDE window, such as another Toolbar button. The Help topic will be shown for the item you clicked.

### **Shortcut**

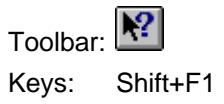

### **Title Bar**

The title bar is located along the top of a window. It contains the name of the application and document.

To move the window, drag the title bar. Note: You can also move dialog boxes by dragging their title bars.

A title bar may contain the following elements:

- Application Control-menu button
- Document Control-menu button
- Maximize button
- Minimize button
- Name of the application
- Name of the document
- Restore button

### **Scroll bars**

Displayed at the right and bottom edges of the document window. The scroll boxes inside the scroll bars indicate your vertical and horizontal location in the document. You can use the mouse to scroll to other parts of the document.

### **Output window**

The output window list single line messages which result from assembly or searching for files. Double clicking on a error message or found in file entry will cause the associated source file to be displayed with the cursor positioned on the indicated line.

### **See Also**

Output command (View menu)

### **Options menu**

The Options menu offers the following commands:

Defaults Displays a dialog box which allows you to change various program defaults.

### **Default Settings dialog**

The Default Settings dialog allows you to specify various default options for the 8051 IDE. The following is a list of options available in this dialog:

### **Font size**

This drop down list box allows you to select the size of the font used in the editor, output, register, IRAM, DRAM, XRAM and watch windows.

### **Tab size**

This edit box allows you to specify the tab size used by the text editor.

#### **Default radix**

This drop down list box allows you to specify the default radix used to display values in the register, IRAM, DRAM, XRAM and watch windows.

### **Processor type**

This drop down list box allows you to specify the target processor for your application. This option allows you to specify the amount and type of resources available to your program. For example the amount of IRAM (128 or 256 bytes) that is available.

### **OK**

Clicking on OK will result in the dialog closing and the default options changed to the specified settings.

### **Cancel**

Clicking on Cancel will result in the dialog closing and the default options left unchanged.

### **File Menu**

#### **File menu commands**

The File menu offers the following commands:

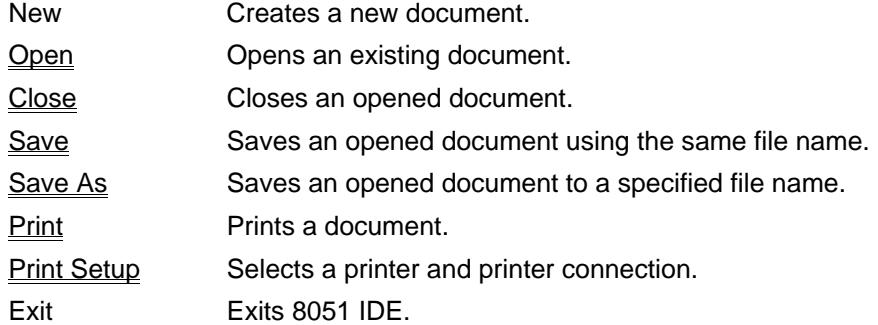

### **New command (File menu)**

Use this command to create a new document in the 8051 IDE. You can open an existing document with the Open command.

### **Shortcuts**

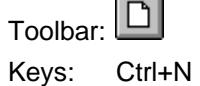

### **Open command (File menu)**

Use this command to open an existing document in a new window. You can open multiple documents at once. Use the Window menu to switch among the multiple open documents. See Window 1, 2, ... command.

You can create new documents with the New command.

### **Shortcuts**

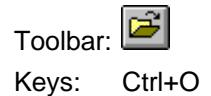

### **File Open Dialog**

The following options allow you to specify which file to open:

#### **File Name**

Type or select the filename you want to open. This box lists files with the extension you select in the List Files of Type box.

### **List Files of Type**

Select the type of file you want to open:

#### **Drives**

Select the drive in which the 8051 IDE stores the file that you want to open.

#### **Directories**

Select the directory in which the 8051 IDE stores the file that you want to open.

### **Network...**

Choose this button to connect to a network location, assigning it a new drive letter.

### **Close command (File menu)**

Use this command to close all windows containing the active document. The 8051 IDE suggests that you save changes to your document before you close it. If you close a document without saving, you lose all changes made since the last time you saved it. Before closing an untitled document, the 8051 IDE displays the Save As dialog box and suggests that you name and save the document.

You can also close a document by using the Close icon on the document's window, as shown below:

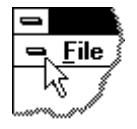

### **File Open Workspace command**

Use this command to open a previously saved workspace. The current workspace will be closed prior to opening the selected workspace.

### **File Save Workspace command**

Use this command to save the current window configuration to the current workspace file. If the workspace has never been saved and given a name the Save As dialog box will be displayed.

### **File Close Workspace command**

Use this command to close the current workspace. Once the current workspace has been closed the default window layout (if any will be loaded). You can then modify this layout and save it. When saving the default layout you will be asked to give it a workspace name. This allows you to create a new workspace.

### **Recent Workspaces 1, 2, 3, 4 command (File menu)**

Use the numbers and filenames listed in the Recent Workspaces sub-menu to open the last four workspaces you closed. Choose the number that corresponds with the workspace you want to open

### **Save command (File menu)**

Use this command to save the active document to its current name and directory. When you save a document for the first time, the 8051 IDE displays the Save As dialog box so you can name your document. If you want to change the name and directory of an existing document before you save it, choose the Save As command.

### **Shortcuts**

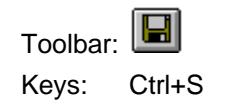

### **Save As command (File menu)**

Use this command to save and name the active document. The 8051 IDE displays the Save As dialog box so you can name your document.

To save a document with its existing name and directory, use the Save command.

### **File Save As Dialog**

The following options allow you to specify the name and location of the file you're about to save:

### **File Name**

Type a new filename to save a document with a different name. A filename can contain up to eight characters and an extension of up to three characters. The 8051 IDE adds the extension you specify in the Save File As Type box.

### **Drives**

Select the drive in which you want to store the document.

### **Directories**

Select the directory in which you want to store the document.

### **Network...**

Choose this button to connect to a network location, assigning it a new drive letter.

### **Save All command (File menu)**

Use this command to save all open documents to their current name and directory. When you save a document for the first time, the 8051 IDE displays the Save As dialog box so you can name your document. If you want to change the name and directory of an existing document before you save it, choose the Save As command.

### **Shortcuts**

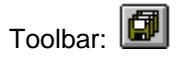

### **Recent Files 1, 2, 3, 4 command (File menu)**

Use the numbers and filenames listed in the Recent Files sub-menu to open the last four documents you closed. Choose the number that corresponds with the document you want to open.

### **Exit command (File menu)**

Use this command to end your 8051 IDE session. You can also use the Close command on the application Control menu. The 8051 IDE prompts you to save documents with unsaved changes.

#### **Shortcuts**

Mouse: Double-click the application's Control menu button.

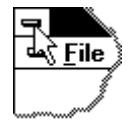

Keys: Alt+F4

### **Editor Basics**

### **Creating a New Edit Window**

To create a new empty edit window, select New from the File menu.

A new edit window will be displayed into which you can enter text.

### **See Also**

File New command

### **Opening an Existing Text File**

To open an existing text file, select Open from the File menu.

Use the displayed dialog to locate and select the desired file.

Once selected, click on the OK button.

A new window will be displayed into which the specified file will be loaded.

### **See Also**

File Open command

### **Saving Text in an Edit Window**

To save the file in the currently active edit window, select Save from the File menu.

If this is new document (not loaded previously loaded or saved) then you will be prompted to enter a file name and directory to save the text in. Then click on the OK button.

If the text already has a name then it will be saved under that name automatically.

### **See Also**

File Save command

### **Save a File Under a New Name**

To save the text in the currently active edit window under a new file name, select Save as from the File menu.

Enter the name of the file the text buffer is to be saved in.

Click on the OK button.

The text in the active editor window will be saved to the specified file when OK is selected. If you decide not to save the text under that name click the Cancel button instead.

### **See Also**

File Save As command

### **Closing an Editor Window**

To close an editor, select the desired editor window by clicking on its title bar or by selecting it from the Window menu.

Select the Close command from the File menu.

The active window will be closed. If it has been modified since the last time it was saved you will be asked if you want to save it.

#### **See Also**

File Close command

### **Printing the Editor Text**

The 8051 IDE allows you to print the text within the active editor window. This is accomplished by selecting the Print command via the File menu.

### **See Also**

File Print command

### **Previewing Printed Text**

The 8051 IDE allows you to preview how the active document will look when printed. This is accomplished by selecting the Print command via the File menu.

#### **See Also**

File Print Preview command

### **Printer Setup**

To specify an alternate printer or to change the settings of the selected printer use the Print Setup command in the File menu. Selecting the Print Setup command will result in the Print Setup Dialog box being displayed. Use this dialog box to change the printer options.

#### **See Also**

File Print Setup command Print Setup Dialog

### **Exiting the IDE**

You can exit (quit) the 8051 IDE by selecting Exit from the File menu. You will be prompted to save any source code modified since it was last saved. If no source code has been modified since it was last saved then the 8051 IDE will exit directly without prompting.

### **Editor**

The editor will be invoked when a file is loaded or when the New command is selected.

The editor in the IDE is a full screen editor, designed for program editing and not word processing. Features like word wrap are not available.

Many editor commands are invoked through a compound key sequence (or keystroke). A compound keystroke is accomplished by holding down one key, pressing another, and then releasing them both. Compound key sequences are indicated with a plus sign. For example pressing and holding down the Ctrl key, pressing the L key and releasing them both performs the Ctrl+L compound keystroke. Some compound key strokes require three keys. Pressing and holding the Shift key, pressing and holding the Ctrl key, pressing the PgUp key and releasing all three keys perform for example Shift+Ctrl+PgUp.

Some editor commands utilize a compound keystroke and a single keystroke. For example the key sequence Ctrl+Q Y is composed of a compound keystroke and a single keystroke. Pressing and holding down the Ctrl key, pressing the Q key, releasing them both, then pressing and releasing the Y key performs this example. This type of key sequence requires that the Ctrl key be released before the second key is pressed. For example Ctrl+Q Ctrl+Y is not the same as Ctrl+Q Y.

#### **See Also**

Basic Editor Operations Cursor movement Line Editing Word Editing Block Editing Clip Board Text Search Text Highlighting Miscellaneous Keyboard Commands Mouse Operations

# **Basic Editor Operations**

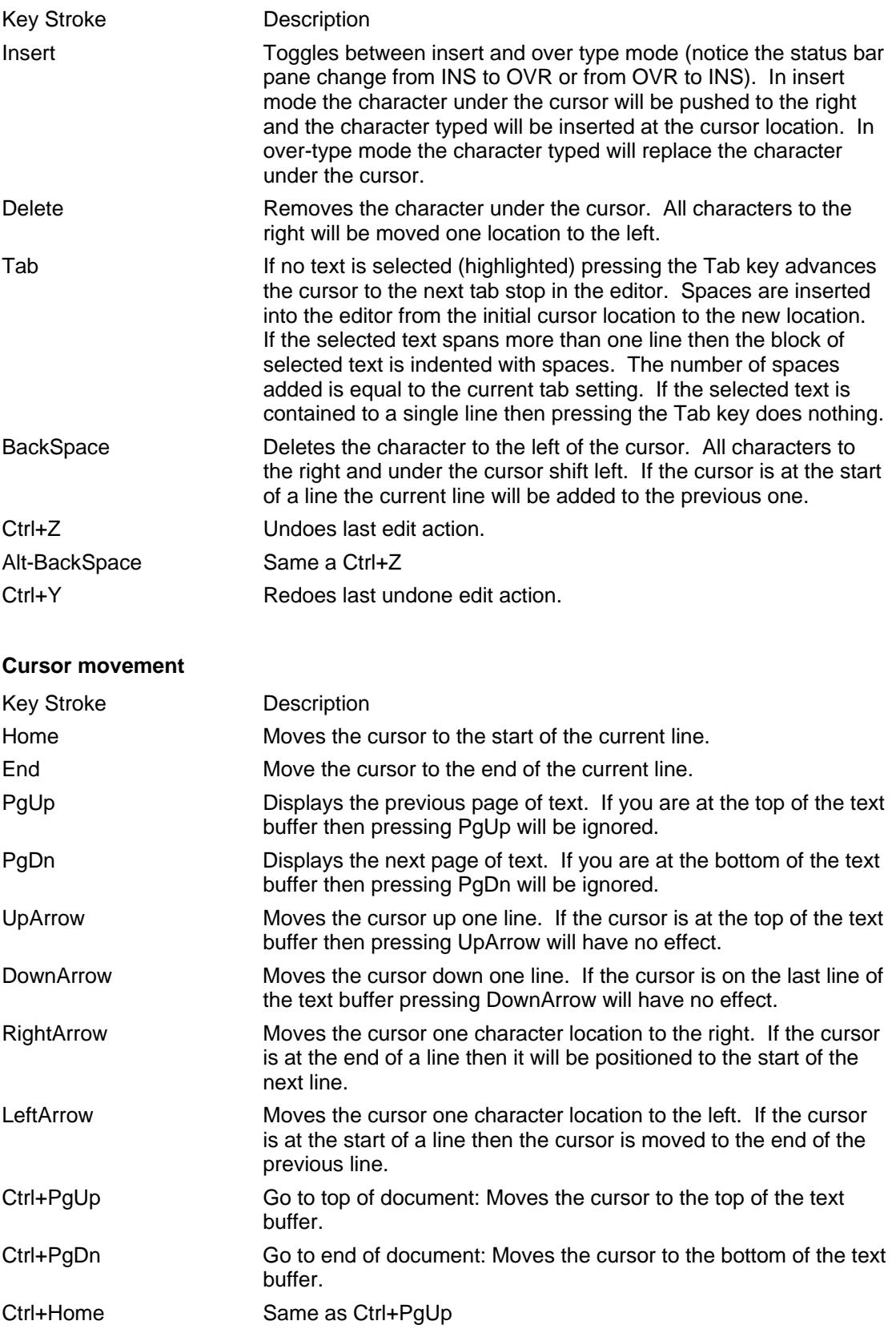

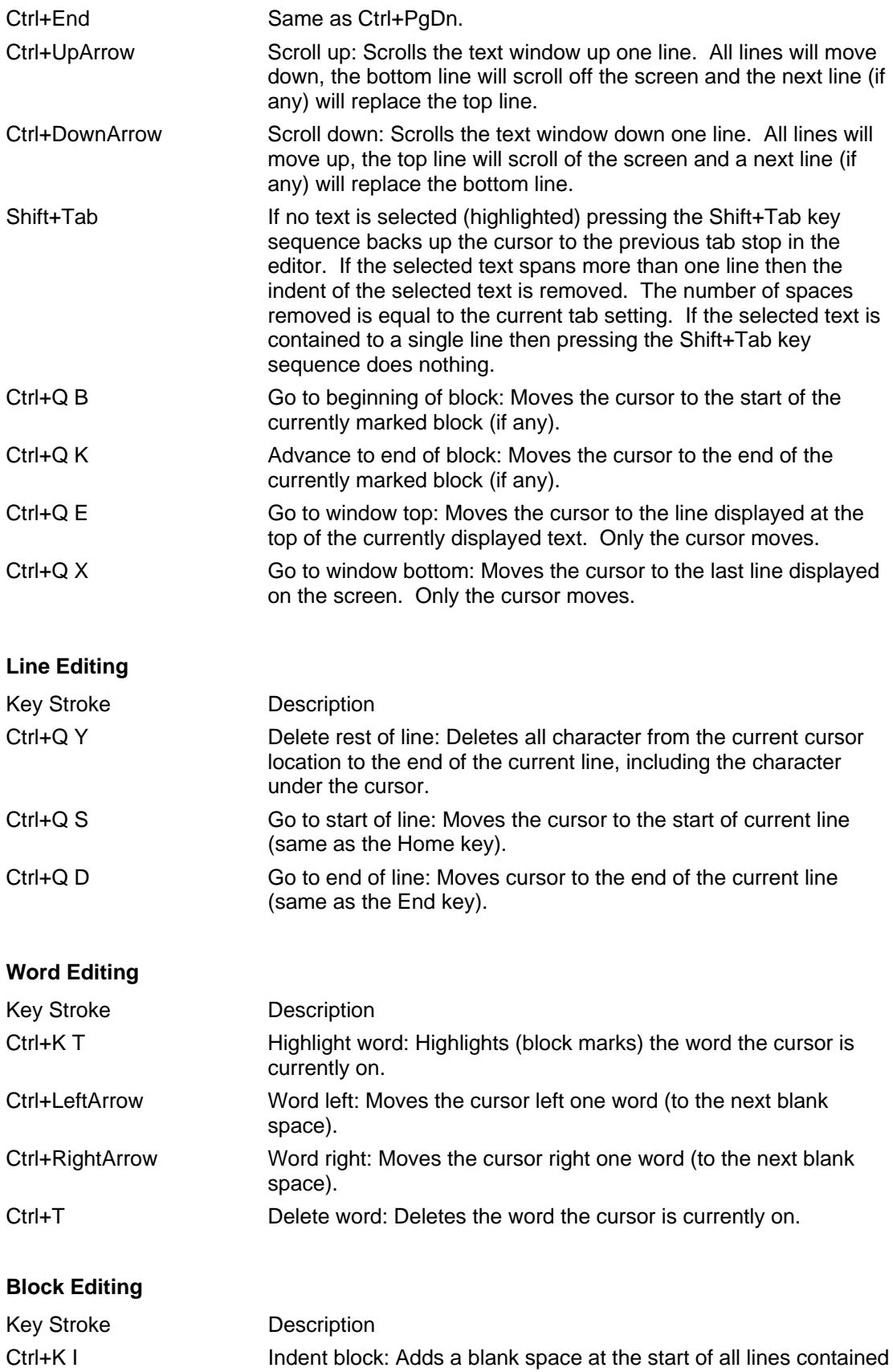

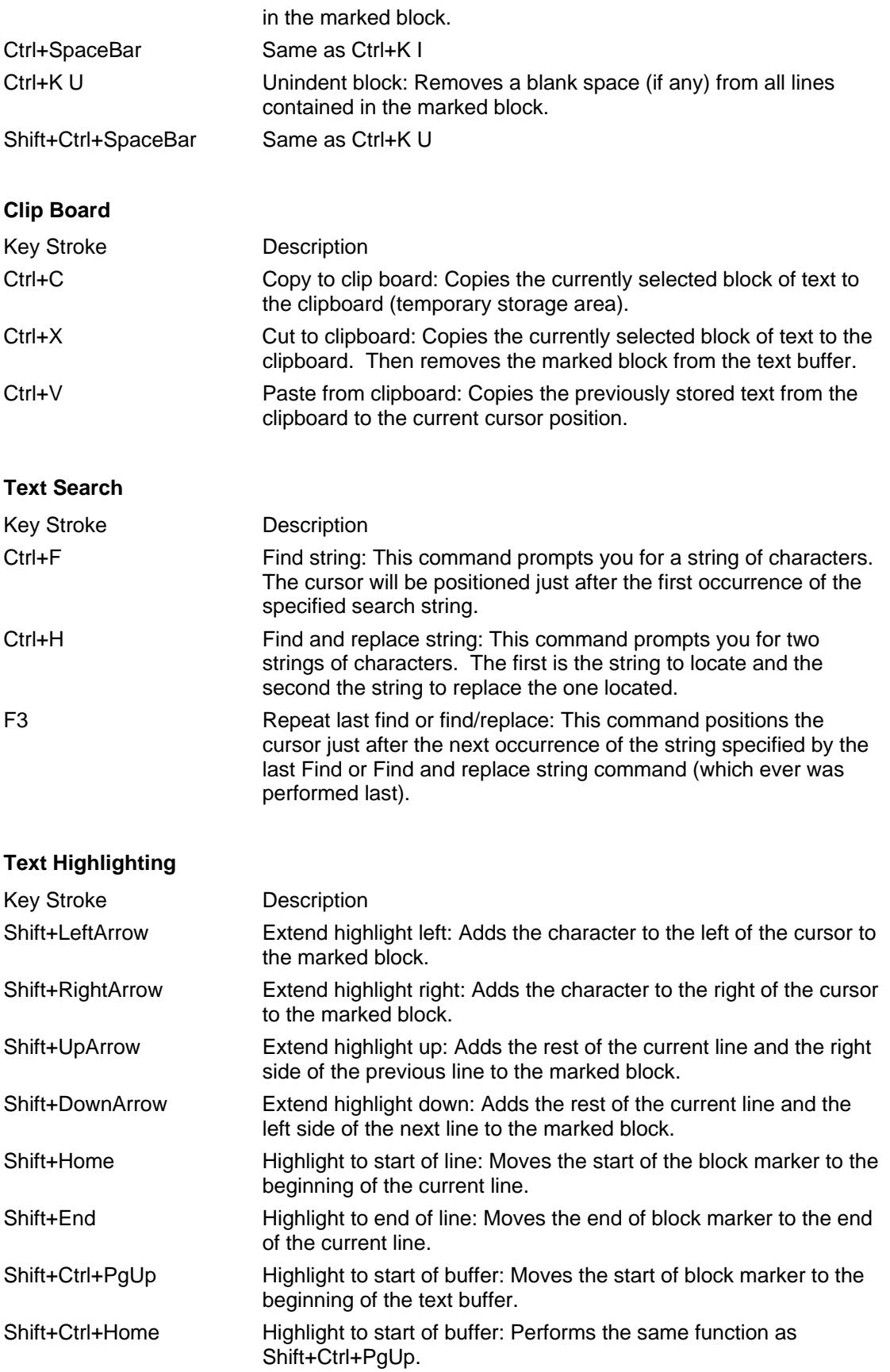

Editor Basics

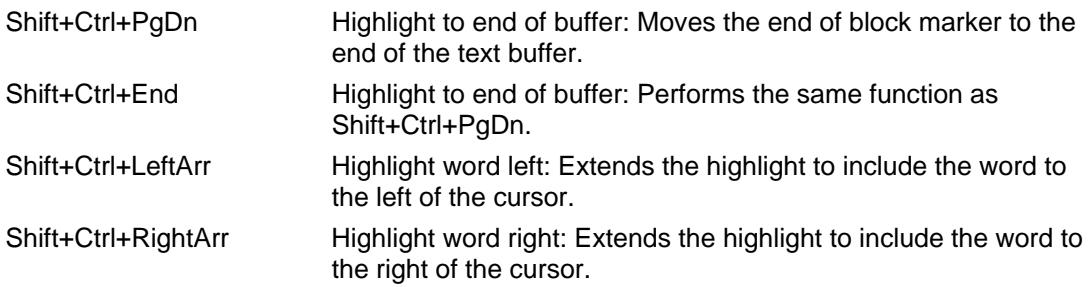

# **Miscellaneous Keyboard Commands**

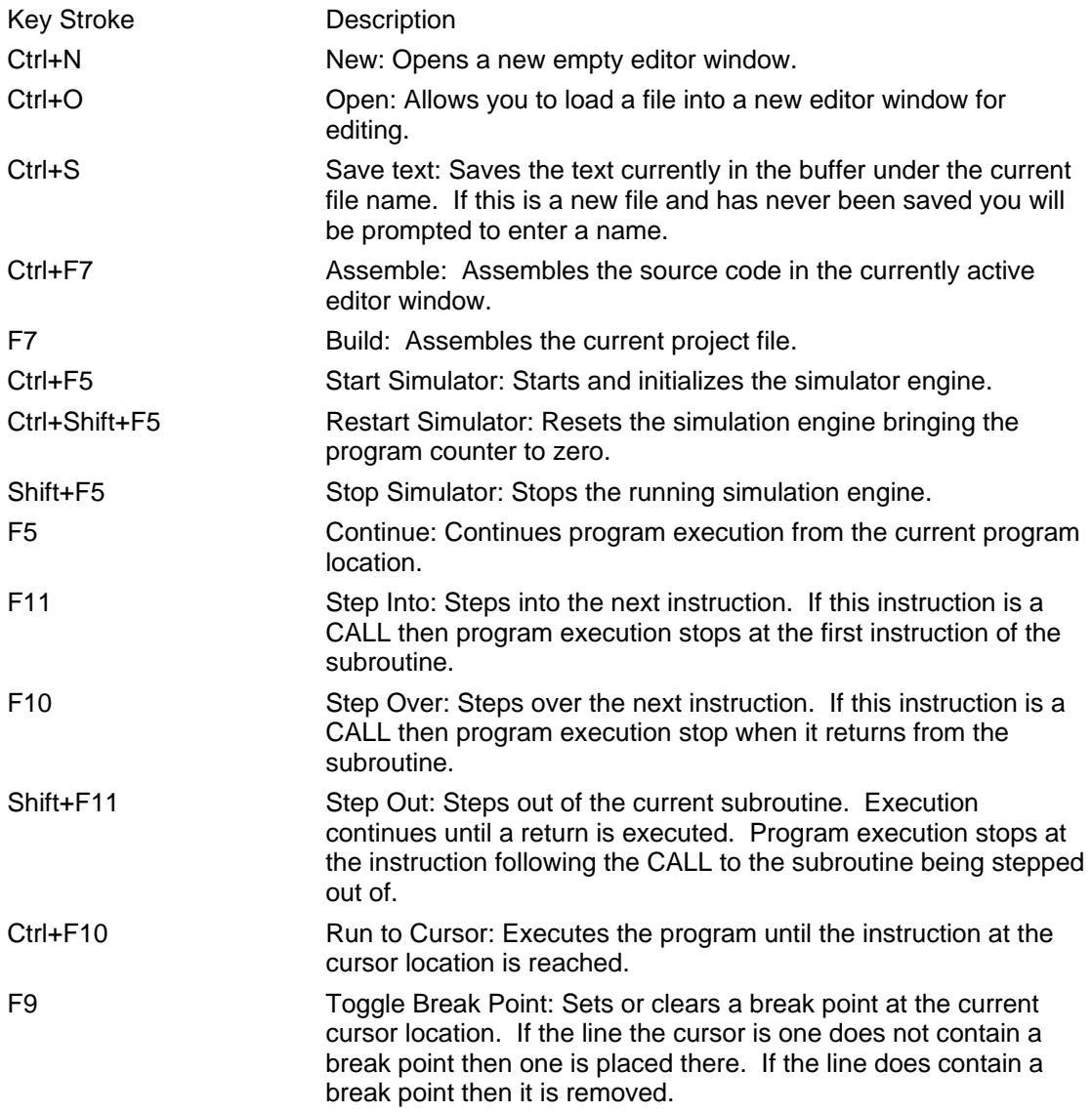

### **Mouse Operations**

Many of the previously mentioned keyboard operations can also be performed using the mouse. The following lists available mouse operations.

**Position Cursor:** the cursor can be position in the editor windows by moving the mouse pointer to the desired location and clicking the left mouse button.

**Text Highlighting:** text can be selected by moving the mouse pointer to the start of the text to be selected. Click and hold down the left mouse button. While holding down the left mouse button move the mouse pointer to the end of the text to be selected. Text will be highlighted as the mouse pointer is dragged across the window.

**Highlight Word:** a word (text surrounded by blanks) can be selected by positioning the mouse pointer over the desired text. While the mouse pointer is over the desired text double clicking the left mouse button.

**Popup Menu:** a popup menu is displayed by clicking the right mouse button with the pointer over the editor window. A context sensitive menu will be display from which commands can be selected. The menu options correspond to Edit menu commands and perform the same operation.

### **Editor Commands**

### **Edit menu commands**

The Edit menu offers the following commands:

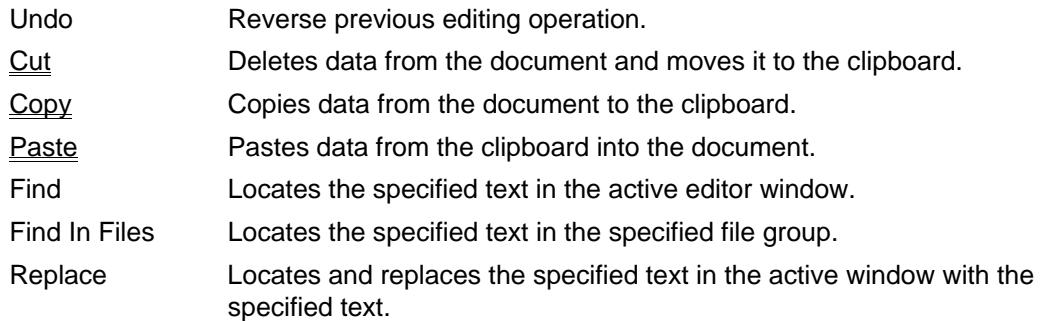

### **Undo/Can't Undo command (Edit menu)**

Use this command to reverse the last editing action, if possible. The Undo command is grayed if you cannot reverse your last action.

### **Shortcuts**

Keys: Ctrl+Z or Alt-BackSpace

### **Redo command (Edit menu)**

Use this command to reverse the last undone editing action, if possible. The Redo command is grayed if you cannot reverse your last undone action. Undo actions can only be redone as long as no edit action other than Undo is performed. When an edit action other than Undo is performed the Redo command list is erased.

### **Shortcuts**

Keys: Ctrl+Y

### **Cut command (Edit menu)**

Use this command to remove the currently selected data from the document and put it on the clipboard. This command is unavailable if there is no data currently selected.

Cutting data to the clipboard replaces the contents previously stored there.

### **Shortcuts**

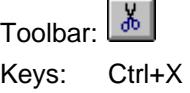

### **Copy command (Edit menu)**

Use this command to copy selected data onto the clipboard. This command is unavailable if there is no data currently selected.

Copying data to the clipboard replaces the contents previously stored there.

### **Shortcuts**

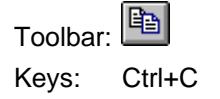

### **Paste command (Edit menu)**

Use this command to insert a copy of the clipboard contents at the insertion point. This command is unavailable if the clipboard is empty.

#### **Shortcuts**

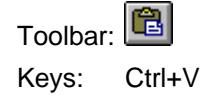

#### **Find command (Edit menu)**

Use this command to search for specified text in the currently active window. Selecting this command causes the Find dialog box to be displayed.

#### **Shortcuts**

Keys: Ctrl+F

#### **See Also**

Find Dialog

### **Find In Files command (Edit menu)**

Use this command to search for text in specified files and specified directories.

Each line of text located that match the specified search criteria will be added to the Output window. You can then double click on entries in the output window to load the associated file and have the cursor positioned to the start of the appropriate line.

#### **Shortcuts**

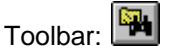

**See Also** 

Find In Files Dialog

### **Replace command (Edit menu)**

Use this command to search for and replace specified text in the currently active window. Selecting this command causes the Replace dialog box to be displayed.

#### **See Also**

Replace Dialog

### **Find Dialog**

The following options allow you to specify the text to locate:

#### **Find what**

Type or select the text you want to search for. Clicking on the down arrow at the right of this text box will cause a list of previous search texts to be displayed. Select the text from the drop down list box or type the text you want to search for.

#### **Match whole words only**

Select this check box is you want to search for whole words only. When checked the specified text must be surrounded by blanks; or be at the start of a line followed by a space; or at the end of the line proceeded by a space; or the only word on the line. If this box is not checked then text will be found even if it is part of a word.

### **Match case**

Select this check box if you want to perform a case sensitive search. Remove the check if you want to search regardless of case.

#### **Direction**

Up: search starting at the current cursor location towards the start of the document. If not found before the start of the document is reached then it continues at the end of the document.

Down: search starting at the current cursor location towards the end of the document. If not found before the end of the document is reached then is continues at the start of the document.

#### **Find Next**

Starts or continues the search for the specified text in the specified direction.

### **Cancel**

Stops or cancel the search.

When Find Next is selected the current search parameters are saved for the next search operation. The Find what text is also added to the list of previous search texts. It is added to the start of the list and the last item in the list is discarded if room is not available to retain it.

### **Find In Files Dialog**

The following options allow you to specify the text to locate:

#### **Find what**

Type or select the text you want to search for. Clicking on the down arrow at the right of this text box will cause a list of previous search texts to be displayed. Select the text from the drop down list box or type the text you want to search for.

### **In file type**

Type or select the file filter to use when searching files. Clicking on the down arrow at the right of this text box will cause a list of previous file filters to be displayed. Select the file type from the drop down list box or type it into the text box.

#### **In folder**

Type or select the directory to look in for the specified file types. Clicking on the down arrow at the right of this text box will cause a list of previous folders to be displayed. Select the folder from the drop down list box or type it into the text box.

### **Match whole words only**

Select this check box is you want to search for whole words only. When checked the specified text must be surrounded by blanks; or be at the start of a line followed by a space; or at the end of the line proceeded by a space; or the only word on the line. If this box is not checked then text will be found even if it is part of a word.

#### **Match case**

Select this check box if you want to perform a case sensitive search. Remove the check if you want to search regardless of case.

### **Search subdirectories**

Select this check box if you want to search in directories within the on previously specified. If this box is not selected it will look only in the specified directory.

### **Find**

Starts the search for the specified text in the specified files types and directories.

#### **Cancel**

Stops or cancel the search.

**...** 

Displays the Choose Directory Dialog box.

Each line of text located that match the specified search criteria will be added to the Output window. You can then double click on entries in the output window to load the associated file and have the cursor positioned to the start of the appropriate line.

When Find is selected the current search parameters are saved for the next search operation. The Find what, In files/file types and In folder texts are also added to their associated lists of previous search texts. They are added to the start of the list and the last item in the list is discarded if room is not available to retain it.

### **Choose Directory Dialog**

The following options allow you to specify the text to locate:

### **Directory name**

Type or select the name of the desired directory. Double clicking on a upper level directory will close that list and display directories at the level of the selected directory. Double clicking on a lower level directory will open that directory and display the directories (if any) within it.

### **Drives**

Is a drop down list of drives either local or network mapped that are currently available on the computer. Once another drive is selected the directory tree will be updated to reflect the directories on that drive.

### **OK**

Closes the dialog and returning to the calling dialog changing the directory listed in that dialog.

### **Cancel**

Closes the dialog box without changing the directory in the calling dialog.

### **Replace Dialog**

The following options allow you to specify the text to locate:

#### **Find what**

Type or select the text you want to search for. Clicking on the down arrow at the right of this text box will cause a list of previous search texts to be displayed. Select the text from the drop down list box or type the text you want to search for.

### **Replace with**

Type or select the text you want to replace the found text with. Clicking on the down arrow at the right of this text box will cause a list of previous search texts to be displayed. Select the text from the drop down list box or type the text into the edit box.

### **Match whole words only**

Select this check box is you want to search for whole words only. When checked the specified text must be surrounded by blanks; or be at the start of a line followed by a space; or at the end of the line proceeded by a space; or the only word on the line. If this box is not checked then text will be found even if it is part of a word.

#### **Match case**

Select this check box if you want to perform a case sensitive search. Remove the check if you want to search regardless of case.

#### **Direction**

Up: search starting at the current cursor location towards the start of the document. If not found before the start of the document is reached then it continues at the end of the document.

Down: search starting at the current cursor location towards the end of the document. If not found before the end of the document is reached then is continues at the start of the document.

### **Find Next**

Starts or continues the search for the specified text in the specified direction.

### **Replace**

If the search has begun and text has been found clicking this button will cause the located text to be replaced with the specified text. If the search has not begun then clicking this button performs the same action as Find Next.

### **Replace All**

If the search has begun and text has been found clicking this button will cause the located text to be replaced with the specified text and all remaining occurrences to be located and replaced automatically. If the search has not begun then clicking this button will search out all occurrence of the specified text and automatically replace it with the specified text.

### **Cancel**

Stops or cancel the search.

When Find Next, Replace, or Replace All is selected the current search and replace parameters are saved for the next search and replace operation. The Find what and Replace with text is added to their corresponding lists of previous search texts. They are added to the start of the list and the last item in the list is discarded if room is not available to retain it.

### **View Menu**

### **View menu commands**

The View menu offers the following commands:

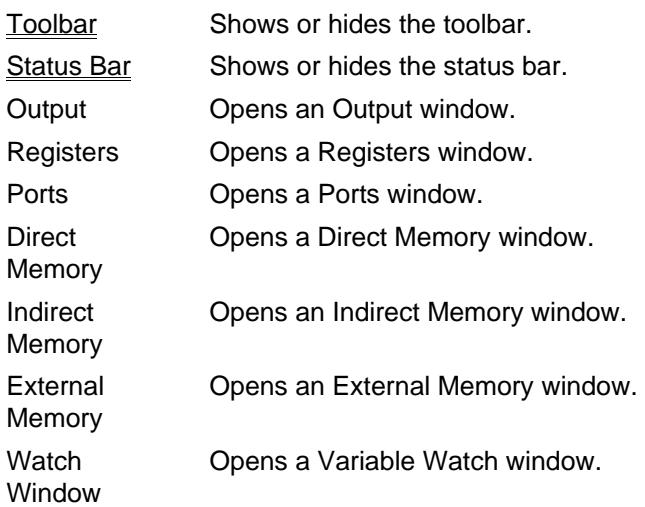

### **Toolbar command (View menu)**

Use this command to display and hide the Toolbar, which includes buttons for some of the most common commands in the 8051 IDE, such as File Open. A check mark appears next to the menu item when the Toolbar is displayed.

See Toolbar for help on using the toolbar.

### **Toolbar**

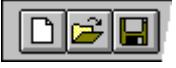

The toolbar is displayed across the top of the application window, below the menu bar. The toolbar provides quick mouse access to many tools used in the 8051 IDE,

To hide or display the Toolbar, choose Toolbar from the View menu (ALT, V, T).

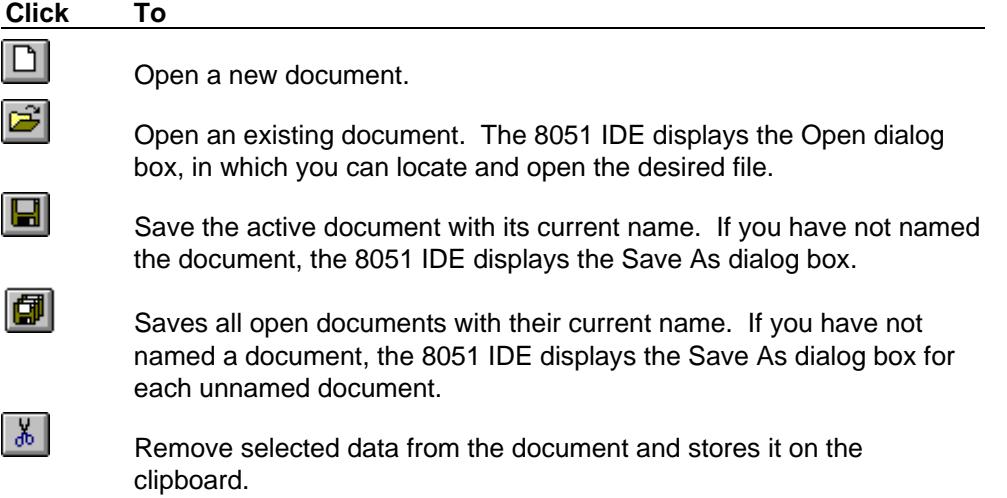

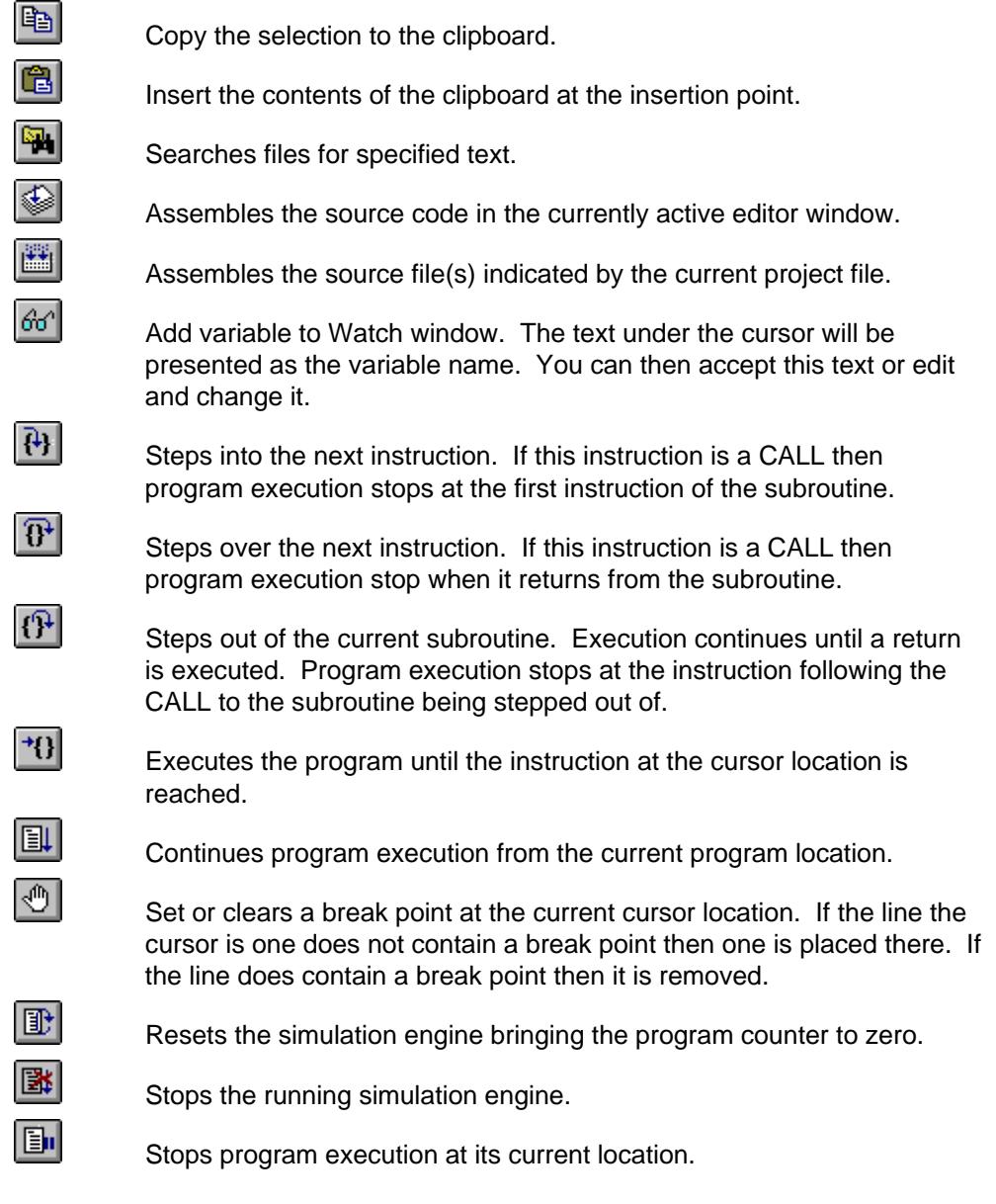

### **Status Bar command (View menu)**

Use this command to display and hide the Status Bar, which describes the action to be executed by the selected menu item or depressed toolbar button, and keyboard latch state. A check mark appears next to the menu item when the Status Bar is displayed.

See Status Bar for help on using the status bar.

### **Status bar**

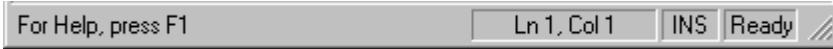

The status bar is displayed at the bottom of the 8051 IDE window. To display or hide the status bar, use the Status Bar command in the View menu.

The left area of the status bar describes actions of menu items as you use the arrow keys to navigate through menus. This area similarly shows messages that describe the actions of toolbar buttons as you depress them, before releasing them. If after viewing the description of the toolbar button command you wish not to execute the command, then release the mouse button while the pointer is off the toolbar button.

The right areas of the status bar indicate the following:

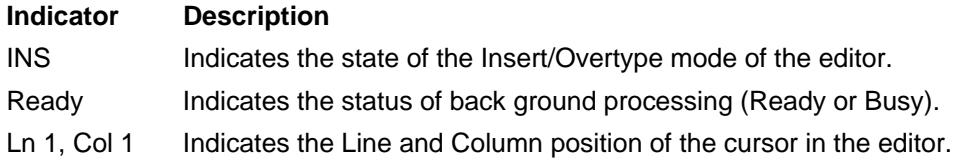

### **Output command (View menu)**

Use this command to display a new output (message) window.

### **See Also**

Output window

### **Registers command (View menu)**

Use this command to display a new register window.

### **See Also**

Registers window

### **Control Registers command (View menu)**

Use this command to display a new control register window.

### **See Also**

Control Registers window

### **Ports command (View menu)**

Use this command to display a new ports window.

#### **See Also**

Ports window

### **Direct Memory command (View menu)**

Use this command to display a new Direct Memory (DRAM) window.

### **See Also**

DRAM window

### **Indirect Memory command (View menu)**

Use this command to display a new Internal Memory (IRAM) window.

### **See Also**

IRAM window

Printed Documentation

## **External Memory command (View menu)**

Use this command to display a new External Memory (XRAM) window.

### **See Also**

XRAM window

# **Watch Window command (View menu)**

Use this command to display a new Watch window.

# **See Also**

Watch window

#### **Assembler Basics**

#### **Assembler**

Selecting Assemble from the Assemble menu assembles the source in the currently active editor window. The number of errors found in the source will be displayed in the Output window.

If any errors are located double clicking on an error message will load the associated source code and position the cursor at the location of the line containing that error.

NOTE: Some errors will generate additional errors, usually the first error is the actual offense. If you fix an error and are unable to see the problem with a subsequent error try reassembling the source.

Once an error is fixed, double clicking on other listed errors will load the associated source code and position the cursor on the corresponding line If you add a new line or delete an existing line the offending line no longer has the same line number as the one in the error list. For this reason if you add or delete lines containing errors reassemble the source to regenerate an accurate error/line number list. If no errors are reported you can simulate the source.

Refer to 8051 source format, for a description of the layout of an 8031 assembly language program.

#### **Project File**

The Project option allows you to specify the main source file in a multi-file project. The project file contains include statements which list all the files in the project. This allows you to assemble your project without having to first load the main file. To specify a project file select the Project command from the Assemble menu and type in the file name or select one from the list.

Use the Close Project command to clear the specified project file name.

Refer to the section titled Multi-file Projects for an explanation of how to setup a multi-file project.

### **File Generation**

The 8051 assembler generates a number of files when it assembles either an individual file or a project. These files have the same name as either the individual file being assembled or the name of the project being built. They will however have the following extensions

- HEX Intel hex format of the assembled binary code.
- LST List file containing line numbers, address, binary code and source lines of the file being assembled or the total project being built.

#### **Source File Format**

The assembler mnemonics, labels and symbols are not case sensitive. In other words LOOP is the same as loop to the assembler. Each line of the source code has the following format

LABEL: OPCODE OPERANDS ;COMMENT each of these fields are defined below.

**LABEL**: Each line of source can contain an optional label. Labels may contain letters, digits and an under score (\_) character. The label must start with a alphabetic character and terminate with a colon ":". Labels can contain as many characters as you want although the assembler only recognizes the first 32. The first time a label is encountered its name along with the current value of the program counter is added to the label table. When the label is used as an operand the value of the program counter associated with that label is substituted.

**OPCODE**: Opcodes can be either an 8051 mnemonic or an assembler directive. A list of mnemonics and their operands are given in appendix A. The following section contains a list of assembler directives. Opcodes must be separated from labels and operands by at least one blank.

**OPERAND**: Operands are added after a mnemonic or directive to indicate what the operation is to be performed on.

For example in the instruction: MOV R1,A

The operands are R1 and A. A comma, as in the example just given must separate multiple operands.

**COMMENT**: Comments begin with a semicolon and instruct the assembler to ignore all text from the semicolon to the end of the line.

**SYMBOL**: A symbol is a character string, which represents a specific value. For example the source line

CR FOU 13

Instructs the assembler to equate the value 13 with the character sequence CR. Symbols must conform to the same requirements as labels (but they are terminated with a blank instead of a colon).

**EQUATIONS**: The assembler has a built in equation evaluator. Opcodes requiring an immediate value or directives requiring a value can be constructed into an equation. For example in the following source line

MOV A,8\*4

8 \* 4 is the equation which will be evaluated. Equations can be comprised of numbers, labels, symbols, operators and parenthesized sub-equations.

Numbers must start with a digit between 0 and 9. Terminating with a B, H or D respectively can specify binary, hexadecimal and decimal numbers. For example 01000001b, 041h and 65d are binary, hexadecimal and decimal representations of the same value. If the radix is not specified then decimal is assumed. Although the default assembler radix can be changed with the RADIX assembler directive. Values for ASCII characters can be specified by surrounding the character with single quotes, for example 'A' will cause the ASCII value (65) for the character to be substituted.

Labels and symbols can be used if previously defined or equated to a value. Labels and symbols not defined prior to their use can be used in expressions if their value is not required on the first assembler pass. For example in the source lines

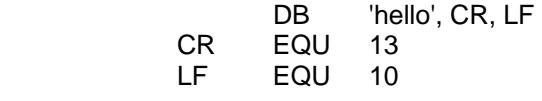

the value of CR and LF are not needed on the first pass, their values can be substituted on the second pass. The only exception is the DS (Define Space) directive. An example of this is

 DS BUFSIZE BUFSIZE EQU 20
This code segment will generate a phase error. On the first pass the assembler must know how many bytes to allocate for the DS (Define Space) directive in order for it to continue determining address values for subsequent labels. For this reason labels and symbols used in the DS directive must be defined prior to their use.

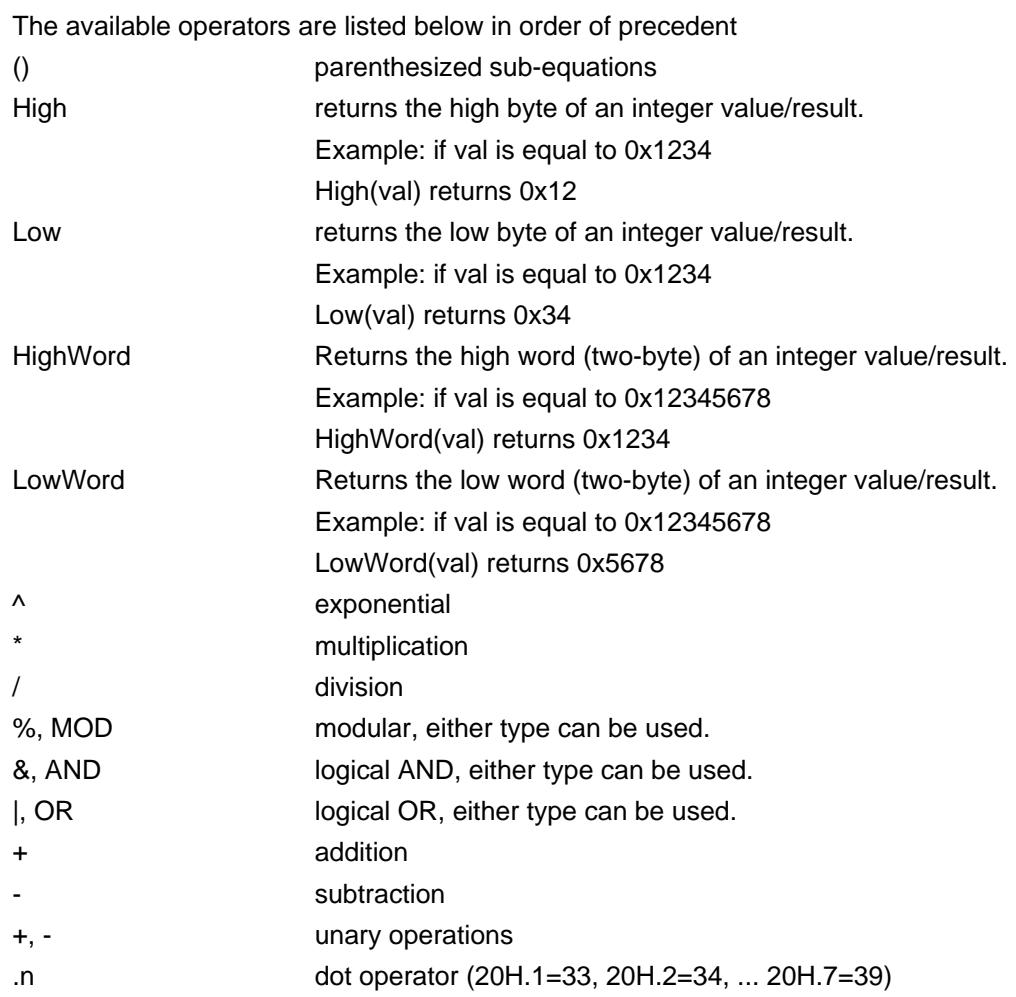

## **Assembler Directives**

The following is a list of directives supported by the 8051 Assembler:

**ORG**: Originate. Resets the program counter (at assembly time) to a specific value. For example the source line

ORG 7

resets the program counter to the value 7.

**DATAORG**: Data Originate. Resets the data address counter used by the DS directive. For example the source code segment

DATAORG 10 VAR1 DS 1 VAR2 DS 1

sets the symbols VAR1 and VAR2 to 10 and 11 respectively.

**EQU**: Equates a value with a character string (Symbol). For example the source line

LF EQU 10

adds the symbol LF to the symbol table with the associated value 10. Each time LF is used as an operand the value 10 will be substituted. A symbol can be equated only once in a project. Equated symbols are evaluated to a numeric result. The EQU directive does not perform a character substitution.

**SET**: Like EQU, SET sets a symbol to a specific value. A symbol's value can be modified at more than one location in the source file by the SET command.

**BIT**: Equates a bit address with a character string (Symbol). For example the source line

HoldPin BIT 80h

adds the symbol HoldPin to the symbol table with the associated bit address 80h (128 decimal, same as bit 0 of port 0). Each time HoldPin is used as an operand the value 80h will be substituted. A symbol can be defined using the BIT operation only once in a project. Bit defined symbols are evaluated to a numeric result. The BIT directive does not perform a character substitution.

**DATA**: Equates an address with a character string (Symbol). For example the source line

Count1 DATA 10h

adds the symbol Count1 to the symbol table with the associated address 10h (16 decimal). Each time Count1 is used as an operand the value 10h will be substituted. A symbol can be defined using the DATA operation only once in a project. Defined symbols are evaluated to a numeric result. The DATA directive does not perform a character substitution.

**DB**: Define byte. This directive places a value or string of values in program memory at the current program counter location (one per memory location). For example

 NUM: DB 10 MSG: DB 'HELLO WORLD',13,10

are legal usage of the DB directive. Each value (or values) will occupy one memory location.

**DW**: Define word. This directive places a value or string of values in program memory at the current program counter location one per 2 bytes of memory. For example

 NUM: DW 10 MSG: DW 'HELLO WORLD',13,10

are legal usage of the DW directive. Each value (or values) will occupy two memory locations (in LS MS order).

**DS**: Define space. This directive will allocated a specified number of data memory locations starting at the current data address counter location. For example

BUF DS 10

will allocate 10 bytes of memory starting at the location associated with BUF. This directive is used to allocate space in internal and external data memory.

**PAGE rows**: Rows is optional, if omitted the listing file is advanced to the top of the next page. If specified this value indicates the number of lines per page in the listing file (e.g. PAGE 66). The default lines per page is 66.

**%TITLE "title string"**: This directive allows you to specify the title to be displayed in the listing file. You can change the title as often as you like. But since the title

is displayed at the top of the first page the last defined title in your source file will be displayed. This is due to the fact that the title is displayed before any lines of the source file are processed for the second assembly pass. They have all been processed for the first pass.

The quotes around the title string are required. Every character after the first quotation mark to the character just before the next quotation mark will be included in the title.

**%SUBTTL "subtitle string"**: This directive allows you to specify the subtitle to be displayed in the listing file. This subtitle is displayed starting will the second page and can be changed as often as you like. The last declared subtitle will be displayed in the title block of each page (except the first page).

**%TOPMAR val**: Allows you to specify the number of lines in the top margin of the listing file. This value must be greater than 4 and must be less than the page length minus the bottom margin (defined below).

**%BOTMAR val**: Allows you to specify the number of lines in the bottom margin of the listing file. This value must be greater than 0 and must be less than the page length minus the top margin (defined above).

**END**: Instructs the assembler to stop assembling the source file (ignore any text, which follows the END directive). The END directive is not required, the assembler will stop assembling either when it reaches an END directive or the end of the text buffer.

**RADIX**: Allows you to change the default radix conversion from decimal to hexadecimal or binary. The following lists the possible usage:

RADIX DEC - sets the default conversion radix to decimal.

RADIX HEX - sets the default conversion radix to hexadecimal.

RADIX BIN - sets the default conversion radix to binary.

**INCLUDE**: Allows you to build and simulate multi-file projects. Allowing for the creation of programs which are to large to load into the editor. The format for the include directive is:

INCLUDE "filename.ext"

The name of the included file must be enclosed in quotes. No extension is assumed and must therefor be specified. The quotation marks are optional. You can also use the traditional \$ include format. This format of the include directive is:

### \$filename.ext

An END directive in an included file will stop the assembly of that include file but not of the project as a whole.

\* The INCLUDE directive is only available in the registered version of the 8051 IDE.

**BREAK**: Specifies a break point in your code. This will cause the Simulator to suspend your program when this point is reached.

**MEMTYPE**: Specifies the type of memory subsequent variables (symbols) will be referencing. This allows the simulator to automatically select the Resource Type when adding a watch from the edit window. This directive has the following format

MEMTYPE reftype

Were: reftype is one of the following

IRAM – internal Indirect RAM

DRAM – internal Direct RAM

### XRAM – external RAM

Specify no reference type sets the default symbol reference to undefined.

## **Inline Intel Hex Formatted Code**

Previously assembled Intel Hex formatted code can be inserted directly into a source file. For example the following Intel Hex formatted program code

:108000007581B71282F712817320930B128242207E

can be inserted directly into your source file. You can also use the INCLUDE directives to insert an entire hex file into your project. A line that starts with a colon (:) is assumed to be an Intel Hex formatted code segment. An Intel Hex formatted code segment has the following format

## :NNAAAA00DDDD.....DDCS

#### Were

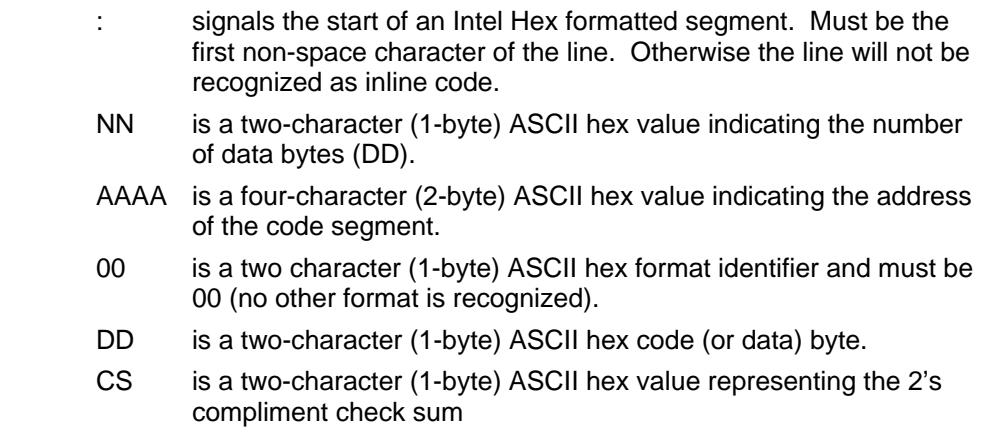

The Intel Hex formatted code segment is added to your program code starting at the current program counter address in the following sequence.

### NNAAAA00DDDD.....DD

All values (except for the check sum) are added to the program code.

The following is an example code segment that adds a Hex file named flashup.hex to the program code.

RelCodeSeg: ; start of code segment to be relocated\$flashup.hex include raw (already assembled) code segmentRelCodeSegEnd: ; end of code segment to be relocated

The Intel Formatted code will be added to the main programs code base starting at the address associated with RelCodeSeg. The end of this added code segment is identified by the address associated with RelCodeSegEnd.

#### **Conditional Assembly**

The assembler allows you to conditionally assemble segments of your code. This allows you to assemble (or not assemble) various portions of your program. The following illustrates the usefulness of conditional assembly. In this example OFFSET is a constant, LOWBYTE and HIGHBYTE are internal memory locations. OFFSET does not change at runtime, and LOWBYTE and HIGHBYTE do.

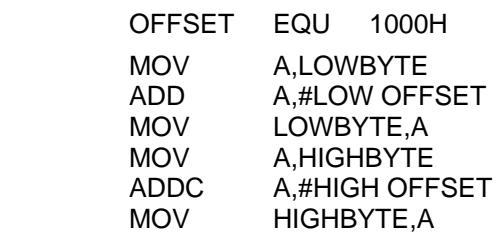

In this example zero is added to the value LOWBYTE and does not change it. Therefor the code performs no useful purpose and adds overhead to the program. You could simply delete the code segment although this would cause problems if the value of OFFSET changes. You can add conditional assembly directives to help optimize the code. The following illustrates the modified code.

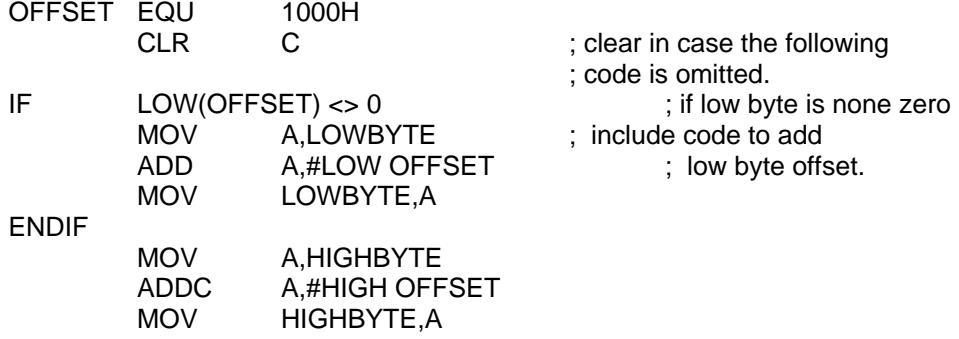

Since the low byte of OFFSET is zero the code is removed (not added) to the runtime program. Although if at a later time the value of OFFSET changes (to say 1010h) then the code would be included in the assembled program.

It is important to note that this code is added or omitted from the assembled machine code. The condition is tested at assembly time and not run time. Therefor the condition of the test must not be able to change during runtime. If the code is omitted the only way to get it back is to reassemble and reprogram the circuit.

The conditional test operators are:  $\lt$ ,  $\gt$ ,  $\lt$ ,  $\lt$  (less than, greater than, equal and not equal).

In the previous example we include or don't include a segment of code. Using an ELSE construct we can assemble one of two program segments. For example

```
HARDWARE EQU 1 
IF HARDWARE = 1 
      MOV R0,#10 
ELSE 
      MOV R0,#20 
ENDIF
```
This example allows you to maintain one version of source code for two versions of hardware. In one version you need to load R0 with the value 10 and another version with the value 20. To create firmware for each of the two versions you simply change the value HARDWARE gets equated to and reassemble.

### **Multi-file Projects**

The 8051 assembler recognizes a number of directives, which it treats as comment lines. These directives are:

NAME, RSEG, PUBLIC, and EXTERN

These directives are used by some assemblers to allow a program to be brocken into separate source modules. They allow each module to be assembled separate of each other. Since this 8051 assembler does not support true program (source) modules they have no purpose.

Use the INCLUDE directive to build multi-file projects. You can use a separate source file, which simply lists each of the modules comprising the project. The following is an example project file and has the file name PROJECT.ASM

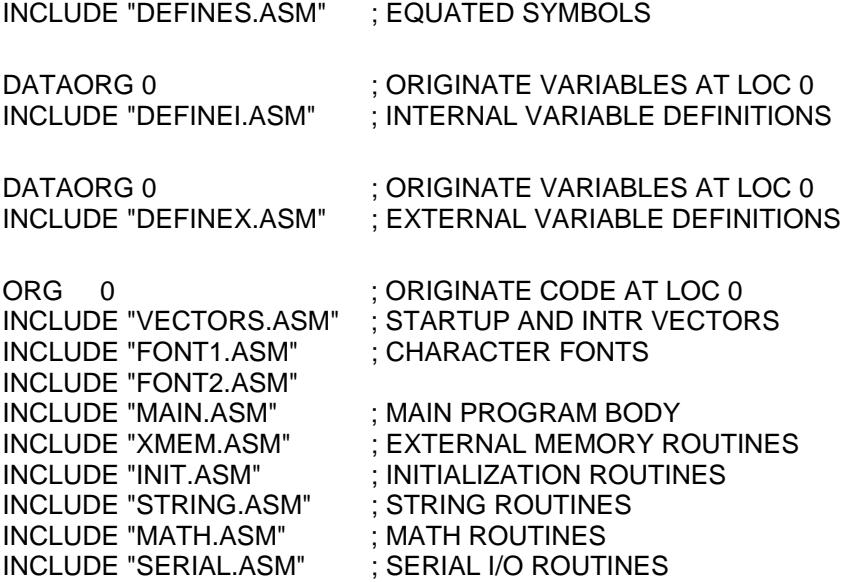

This project file performs the function of a make (or link) list file. You can precede each module with an ORG directive. This provides the capability of specifying module placement. Since all modules are assembled together the EXTERN and PUBLIC statements are not needed. They are used by other assemblers which compile individual modules providing reference symbols in other modules.

Having the 8051 assembler recognize and ignore these directives in conjunction with a project file helps utilize existing code developed using other assemblers.

The project can be built two different ways. You can load the project file into the editor and invoke the assembler. Although this is a bit inconvenient. Another way is to specify the name of the project file. This option is located in the Assemble menu.

Note that the alternate include format (\$filename.ext) can be used instead of the key word "include".

\* The INCLUDE directive is only available in the registered version of the 8051 IDE.

### **Assembler Commands**

### **Assemble menu commands**

The Assemble menu offers the following commands:

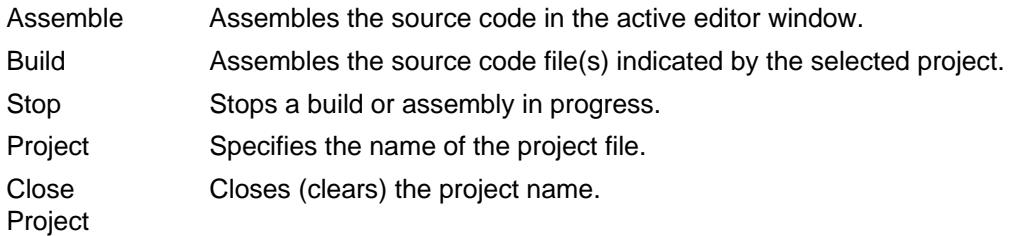

## **Assemble command (Assemble menu)**

Use this command to assemble the source code in the currently active editor window. If the simulation engine is running when this command is selected it will be shut down prior to performing the operation.

#### **Shortcuts**

Toolbar: Keys: Ctrl+F7

### **See Also**

Start Simulator

### **Build command (Assemble menu)**

Use this command to assemble the source files indicated by the current project file selection. If the simulation engine is running when this command is selected it will be shut down prior to performing the operation.

## **Shortcuts**

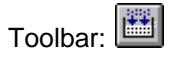

Keys: F7

**See Also** 

Project command Start Simulator

## **Stop command (Assemble menu)**

Use this command to stop a previously begun assembly of a specific source file.

## **See Also**

Assemble command

## **Project command (Assemble menu)**

Use this command to specify a project file to be used when the Build command is issued.

## **See Also**

Close Project command (Assemble menu) Build command (Assemble menu)

## **Close Project command (Assemble menu)**

Use this command to clear the specified project file. Clearing the project file name will disable the Build command.

## **See Also**

Project command (Assemble menu) Build command (Assemble menu)

## **Simulator Commands**

## **Simulator**

The simulator allows you to step through your source code watching registers, flags, ports and RAM change. You can step into, step over and execute to source lines. Selecting Start Simulator via the Simulate menu enters the simulator.

While the simulator is running it will control the display of source code and values in the associated windows (Registers, DRAM, IRAM, XRAM and Ports). The active window contains the cursor and the windows title bar is not grayed.

The Registers window contains the values currently in the processor's registers. The registers are defined as follows:

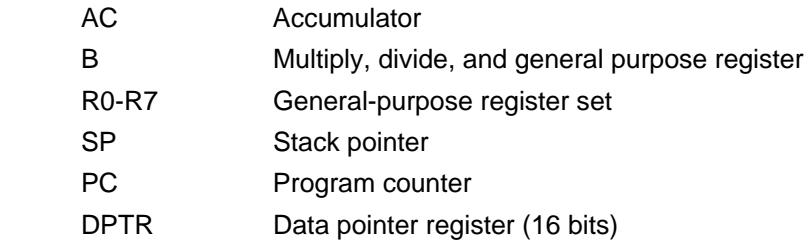

The Control Registers window contains the processor status and control registers. The registers are defined as follows:

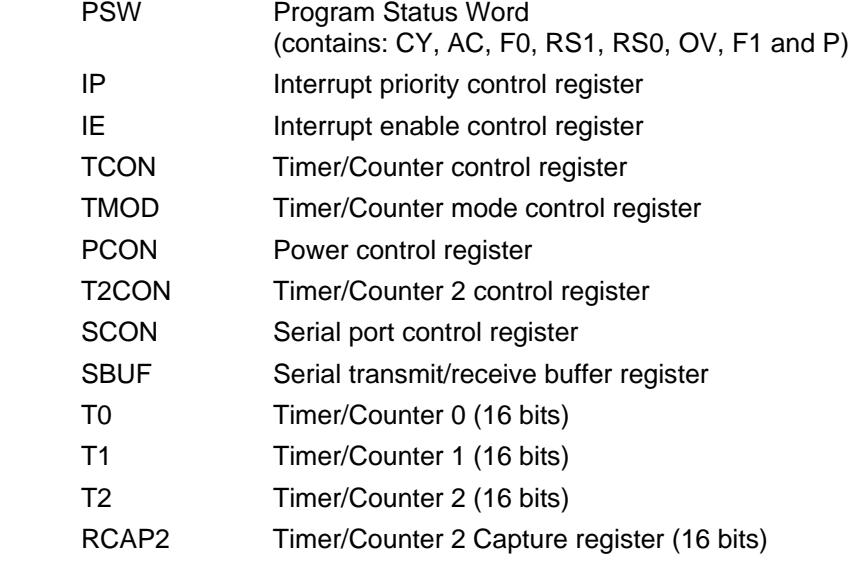

The Ports window displays the values each of the processor's ports. Ports P0, P1, P2 and P3 reflect the state on the processors external ports.

The XRAM window reflects the values in the processors external data memory. The number of RAM locations is 64k.

The IRAM window reflects the values in the processors internal memory. The number of RAM locations is dependent on the chip type specified in the options menu.

## **Simulate menu commands**

The Simulate menu offers the following commands:

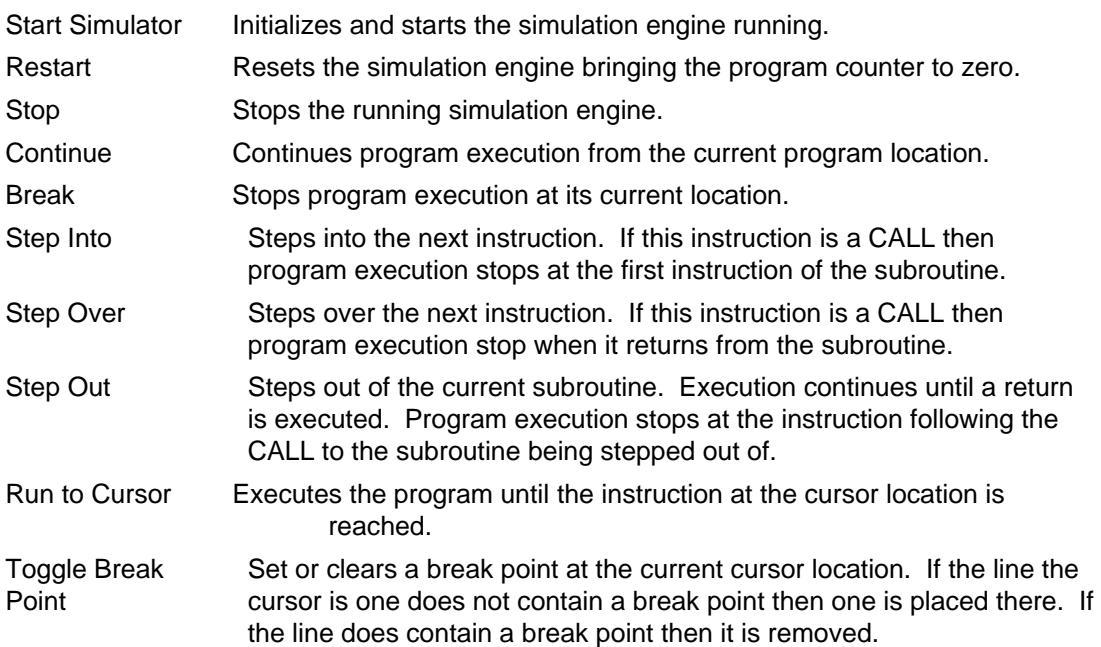

## **Start Simulator command (Simulate menu)**

Use this command to start and initialize the simulation engine. Once started other simulation commands become available. Before this command can be selected a previous assemble or build operation must have been performed. While the simulator is running this command is unavailable (grayed).

### **Shortcuts**

Keys: Ctrl+F5

## **See Also**

Assemble command Build command Stopping the Simulator

## **Restart command (Simulate menu)**

Use this command to restart and initialize the simulated processor to its power up/reset state.

## **Shortcuts**

Toolbar:

Keys: Ctrl+Shift+F5

### **See Also**

Start Simulator

### **Stop command (Simulate menu)**

Use this command to stop (shut down) the currently active simulation engine. This command is not available (grayed) if the simulation engine is not running. The simulator must be stop prior to assembling or building source files. Although selecting the Assemble or Build commands will automatically shut down the simulator prior to assembling the source code.

### **Shortcuts**

Toolbar: 图

Keys: Shift+F5

## **See Also**

Start Simulator Assemble Build

#### **Continue command (Simulate menu)**

Use this command to continue (restart) program execution from the current Program Counter (PC) location. Execution will continue until a break point is reach or the Break command is selected.

### **Shortcuts**

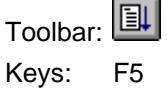

#### **See Also**

Toggle Break Point Break Program Execution

### **Break command (Simulate menu)**

Use this command to stop the execution of the simulator. This command is grayed if program execution is not in progress.

#### **Shortcuts**

Toolbar: **圖** 

**See Also** 

Toggle Break Point

### **Step Into command (Simulate menu)**

Use this command to execute the instruction at the current Program Counter (PC) location. If the instruction is a CALL then simulation stops at the first instruction of the subroutine. Otherwise simulation stops at the instruction following the one being executed.

**Shortcuts** 

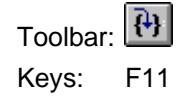

## **Step Over command (Simulate menu)**

Use this command to execute the instruction at the current Program Counter (PC) location. If the instruction is a CALL then simulation stops when it returns from the subroutine. Otherwise simulation stops at the instruction following the one being executed.

## **Shortcuts**

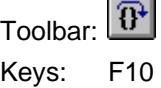

**See Also** 

Break Program Execution

## **Step Out command (Simulate menu)**

Use this command to execute all of the instructions from the current Program Counter (PC) location to the remaining instructions within the current subroutine. Program execution stops at the instruction following the CALL to this subroutine (instruction to be executed after the return instruction)

### **Shortcuts**

Toolbar: <sup>[1]</sup>

Keys: Shift+F11

### **See Also**

Break Program Execution

### **Run To Cursor command (Simulate menu)**

Use this command to execution the instruction starting at the current Program Counter (PC) location up to the instruction at the current cursor location. Program execution stops when the instruction at the current cursor location is reached.

## **Shortcuts**

+0 Toolbar:

Keys: Ctrl+F10

### **See Also**

Break Program Execution

### **Toggle Break Point command (Simulate menu)**

Use this command to set or remove a break point for the instruction at the current cursor location. If a break point already exists at this location it is removed. If one does not exist it is placed there.

### **Shortcuts**

Toolbar:

Keys: F9

#### **See Also**

Remove All Break Points

## **Remove All Break Points (Simulate menu)**

Use this command to clear all break points that are currently set. If no break points are currently set this command will be unavailable (menu option is grayed).

### **See Also**

Toggle Break Point command

### **Simulator Commands**

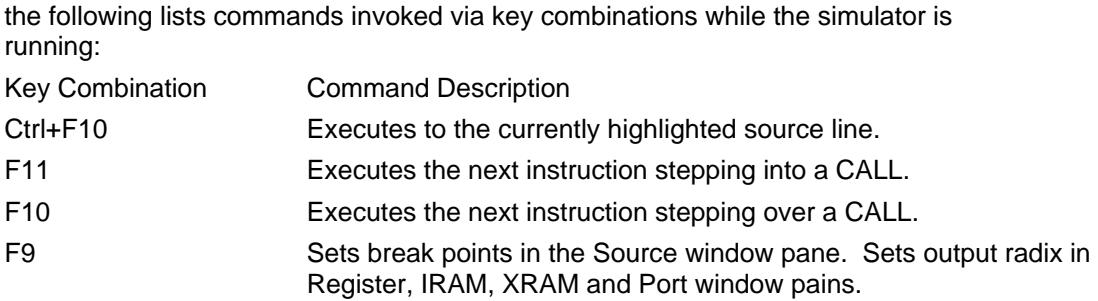

## **Modify Simulated Registers**

The Registers, DRAM, IRAM, XRAM and Ports can be modified by moving the cursor to the desired entry and either pressing the Enter key or double clicking on it. A dialog will be displayed prompting you to enter the new value. Entering a blank line will set the item to zero.

## **Simulate Execution**

Selecting the Step Into command via the Simulate menu, the  $\boxed{1}$  toolbar icon or pressing F11 will cause the next instruction to be executed. If the instruction is a CALL then the simulator will step into the subroutine stopping at the first instruction of that subroutine.

Like Step Into the Step Over command via the Simulate menu, the  $\left| \Omega \right|$  toolbar icon or pressing F10 will cause the next instruction to be executed. Unlike Step Into if the instruction is a CALL the simulator will execute all instructions below (within) the subroutine being called before returning. You can break the program

execution by selecting the Break command via the Simulate menu, the  $\boxed{\blacksquare\blacksquare}$ toolbar icon or pressing the Esc key. Once the Break command is issued the source line being executed will be displayed with the cursor on it.

You can set break points for any instruction line in the simulator Source pane. A break point will cause the simulator to stop (break) execution at a specific instruction. If the next instruction the simulator is to execute has a break point it will stop before executing that instruction. Break points are set by highlighting the desired source line (in the Source pane) and selecting the Toggle Break Point

command via the Simulate menu, the **the summand via the Simulate menu, the dight** toolbar icon or by pressing the F9 function key. Selecting the Toggle Break Point command while on a line containing a break point will remove that break point.

## **Counter and Interrupt Simulation**

The 8051 program simulates all three counters (T0, T1 and T2). Timer modes which operate from the oscillator / 12 will increment as instructions are executed. Counter modes, which count transitions of their corresponding pin, are also implemented. Pin transitions can be simulated either by changing the port values in the simulator or by embedding instructions in your source code. For example to toggle T1 and generate a count add CPL P3.5 to your code. The simulator will register the transition and increment the T1 counter (if enabled).

The simulator will also vector on interrupts. All interrupt sources are simulated (external and internal). To generate an external interrupt, simply initialize the appropriate registers and toggle the interrupt line (INT0 or INT1). Setting the port bit low in the simulator and stepping through the code can toggle the interrupt lines. You must step through at least one instruction after setting the port pin low before setting it high again. Machine instructions which set an interrupt pin low can be placed in your code, for example CLR P3.2 (INT0). Unfortunately this type of interrupt generation is not completely random, as it would be in actual operation.

The simulator executes code as it would on an 8032 processor. For this reason timer 2 and its associated interrupts are simulated regardless of the target processor. If you're developing code for an 8031 be sure to initialize registers such that the T2 counter is disabled. Otherwise the simulator may produce improper results for your target processor.

## **Serial Port Simulation**

The simulator will simulate the Transmit Buffer empty flag/interrupt caused by the serial transmission of a byte. Only a single serial port (8031) is currently supported. It operates in a fixed 10 bit, mode zero. The only limitation this places on your simulation is a fixed ten-cycle count before the TI bit is set. Actual operation of the 8031 will depend on the serial mode selected in the SCON register.

To simulate serial reception, place a value in the SBUF special function register and set the RI bit in SCON. If interrupts are enable one will be generated and the simulator will vector to the appropriate program location.

### **Button Simulation**

The simulator allows you to define and use buttons as virtual input devices. To open a virtual button select **View, Virtual, Button**. A virtual button dialog will be displayed. This dialog contains two buttons, a configuration and a user button. Selecting the Configure button displayed the Virtual Button Configuration dialog box.

You can open as many Virtual Buttons as you wish. The number and configuration of each Virtual Button will be saved in the workspace. Saving the workspace will save the placement and configuration of the Virtual Buttons as well.

### **See Also**

Virtual Button Configuration dialog box

### **Simulator Display Values**

You can specify an output radix for each register, port and memory location. To specify a radix other than its default, perform the following steps:

Right click on the entry whose radix is to be changed. Select Radix from the pop up menu.

Select the radix Decimal, Hexadecimal, ASCII or Binary.

Once you have changed the display radix for any of the entries they will be saved as the default.

### **Registers window**

The register window contains the values currently in the simulated processors registers. The registers are defined as follows:

- AC Accumulator
- B Multiply, divide, and general purpose register
- R0-R7 General purpose register set
- SP Stack pointer
- PC Program counter
- DPTR Data pointer register (16 bits)

Doubling clicking on a register will display a dialog box allowing you to specify a new value for that register.

#### **See Also**

Registers command (View menu) Modify Value Dialog Radix Popup menu

## **Ports window**

The Ports window displays the values each of the simulated processors ports hold. Ports P0, P1, P2 and P3 reflect the state on the simulated processors external ports.

Doubling clicking on a port will display a dialog box allowing you to specify a new value for that port.

### **See Also**

Ports command (View menu) Modify Value Dialog Radix Popup menu

## **Control Registers window**

The Control Registers window contains the simulated processors status and control registers. The registers are defined as follows:

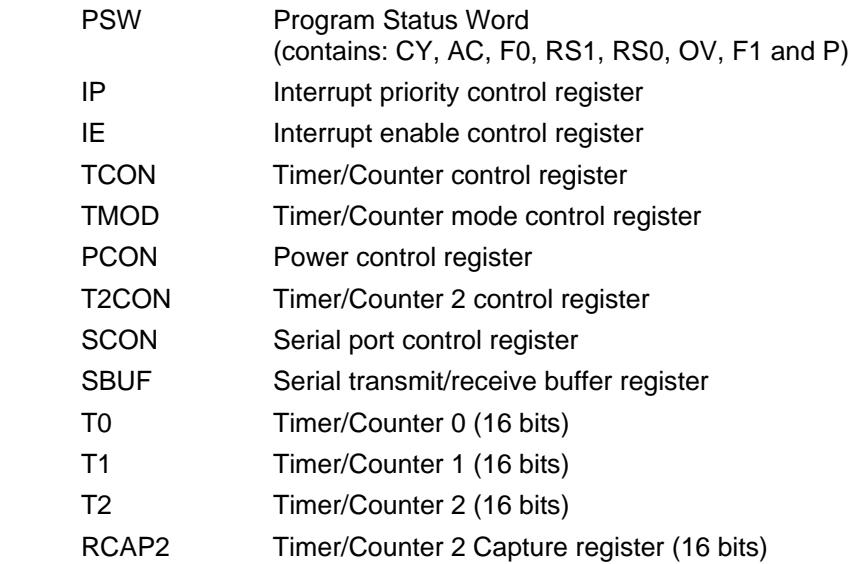

Doubling clicking on a Control Register entry will display a dialog box allowing you to specify a new value for that Control Register .

#### **See Also**

Control Registers command (View menu) Modify Value Dialog Radix Popup menu

## **XRAM window**

The XRAM window reflects the values in the simulated processors external data memory. The number of RAM locations is 64k.

Doubling clicking on a XRAM entry will display a dialog box allowing you to specify a new value for that XRAM location.

### **See Also**

External Memory command (View menu) Modify Value Dialog

### **IRAM window**

The IRAM window reflects the values in the simulated processors indirect memory. The number of memory locations is dependent on the processor type specified in the options menu.

The first 128 DRAM and IRAM locations occupy the same physical memory. The upper 128 locations of both DRAM and IRAM occupy unique physical memory locations. In addition depending on the processor type the upper 128 locations of IRAM may or may not be present. Specifying the processor type in the Options menu will result in the number of IRAM locations being changed to reflect the selected processor.

Doubling clicking on a IRAM entry will display a dialog box allowing you to specify a new value for that IRAM location.

### **See Also**

Indirect Memory command (View menu) Modify Value Dialog Radix Popup menu

## **DRAM window**

The DRAM window reflects the values in the simulated processors direct memory. Although 256 locations are displayed in this window not all of them may be valid for a specific processor.

The first 128 DRAM and IRAM locations occupy the same physical memory. The upper 128 locations of both DRAM and IRAM occupy unique physical memory locations. In addition depending on the processor type the upper 128 locations of IRAM may or may not be present. Specifying the processor type in the Options menu will result in the number of IRAM locations being changed to reflect the selected processor.

Doubling clicking on a IRAM entry will display a dialog box allowing you to specify a new value for that IRAM location.

## **See Also**

Direct Memory command (View menu) Modify Value Dialog Radix Popup menu

### **Watch window**

The Watch window reflects the values of user specified simulator attributes. The user can specify a custom combination of entries in the other simulator display windows. These entries can be registers, Internal memory, Direct memory, and external memory.

To display a Watch window select Watch Window from the View menu. A window will be display which contains the currently defined watch variables.

To add an entry into the Watch window either place the cursor over the text of the

desired entry in the editor and click on the Add Watch toolbar icon  $\boxed{66}$ . The text under the cursor will be presented as the name of the variable to be added to the watch list. You can then accept this name or edit and change it.

Clicking the right mouse button with the mouse pointer over a Watch window will cause a popup menu specific to the Watch window to be displayed. The following table lists commands available in this popup menu.

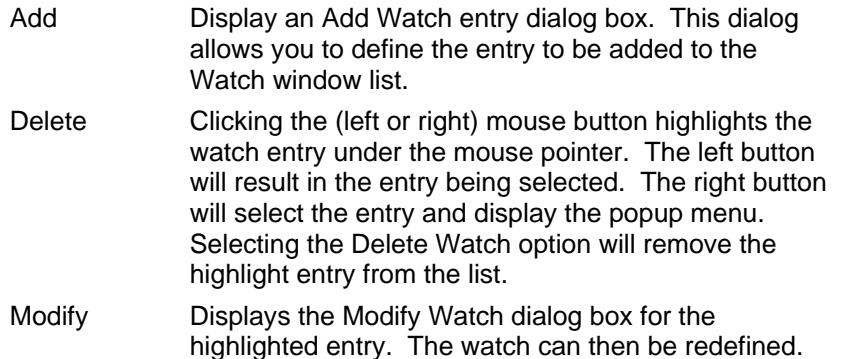

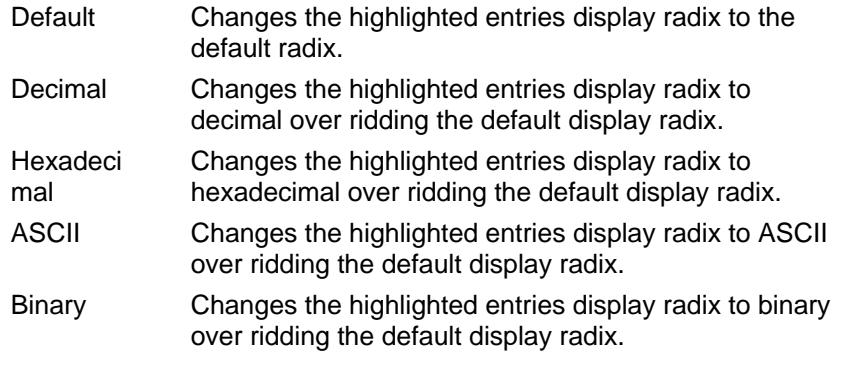

## **See Also**

Add/Modify Watch dialog Watch Window command (View menu)

#### **Add Watch command**

Use this command to display the Add/Modify Watch dialog box. When adding an item to the Watch window via this command (and toolbar) the text under the cursor will be presented as the name of the variable to be added to the watch list.

### **Shortcuts**

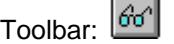

#### **See Also**

Add/Modify Watch dialog Watch Window command (View menu) Watch window

### **Modify Value Dialog**

This dialog box allows you to specify a new value for the associated window entry. The following options are available in this dialog:

### **New Value**

Type the new value for the associated window entry.

## **OK**

Clicking on OK will result in the associated window entry being changed to the specified value.

### **Cancel**

Clicking on Cancel will result in the dialog being closed and the window entry being left as it was.

#### **Radix Popup menu**

Clicking the right mouse button with the mouse pointer over an entry in either the Register, Internal Memory, Direct Memory or Port windows will cause a popup menu to be displayed. This popup menu allows you to select the display radix for the selected window entry. The following table lists commands available in this popup menu.

Default Changes the highlighted entries display radix to the

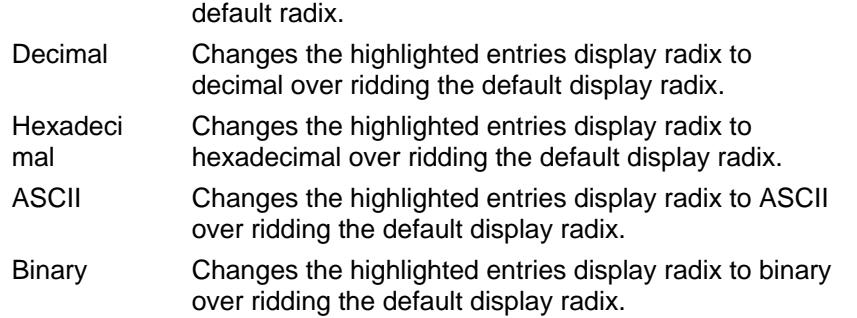

#### **Add/Modify Watch dialog**

This dialog box allows you to define a watch variable. The following options are available in this dialog:

#### **Address**

Type the address of the CPU resource to be viewed. This address can be a predefined or user defined label (register name for example). An expression can also be specified. The value at the resolved address will be displayed.

## **Format**

Specifies the variable type at the indicated address. Select the format from the drop down list.

#### **Bit Index**

When the Bit format is specified this field allows you to select which bit in the byte at the indicated address to display. Select the bit index from the drop down list.

## **Byte Order**

When the word or double word format is specified this field allows you to select the ordering of the bytes, starting at the specified address. Enter the values separated by commas. For example if the bytes of a word value are store with the most significant byte first specify a byte order of 0,1

#### **Display Radix**

This option allows you to over ride the default display radix for this watch only. Select the desired radix from the drop down list.

#### **Null terminated string**

When the string format is specified this field allows you to indicate that the string is NULL terminated (ends with a zero byte). The first character of the string is assumed to be at the specified address with the next characters in the string located in sequentially increasing memory locations. Place a check in this check box if the string is NULL terminated.

#### **String length**

When the string format is specified and Null terminated string is not checked this field allows you to specify the length of the string. The first character of the string is assumed to be at the specified address with the next characters in the string located in sequentially increasing memory locations.

## **Resource Type**

This group box allows you to specify which memory area to associate with the specified address. If the Register resource is selected the value is displayed in byte format regardless of the selected format type.

## **OK**

Clicking on OK will result in the associated window entry being changed as specified.

## **Cancel**

Clicking on Cancel will result in the dialog being closed and the window entry being left as it was.

## **Monitor Commands**

## **Download code (Monitor menu)**

Use this command to open a serial port and download the currently assembled program to the development board. Once the code has been downloaded the serial port is left open and is monitored for communication with the development board. While the serial port is open issuing the Download command will use the currently open serial port and not ask you to specify one.

## **Shortcuts**

Keys: F8

## **Start (Monitor menu)**

Use this command to open a serial port and monitor it for status information sent from the development board.

## **Reset (Monitor menu)**

Use this command to pulse the reset line on the development board.

## **Stop (Monitor menu)**

Use this command to close the currently open serial port and stop monitoring it for status from the development board.

### **Program Options**

#### **Defaults command (Options menu)**

Use this command to set various program defaults.

#### **See Also**

Default Settings dialog

## **Simulator command (Options menu)**

Use this command to open the Simulator Options dialog box.

### **See Also**

Simulator Options dialog

### **Simulator Options dialog**

The Simulator Options dialog allows you to enable paged memory support. When enabled you specify the page select control address. This address (in direct memory) selects the active 64k page. This is only used in the simulator when accessing external data memory. Program memory is not paged. The additional option allows you to select the number of memory pages. The number of pages tells the simulator the number of bits at the specified address that are relevant. All other bits at that address will be masked to zero before determining the memory page.

The options in this dialog are:

**Enable Paged Memory**: this check box item allows you to enable and disable paged memory support. When checked paged memory is supported. When not check paged memory is disabled.

**Paged Memory Control Address**: this option allows you to specify the direct memory location containing the page indicator. The simulator references this memory location each time you simulate a movx instruction. The actual address calculation is done as follows

 $Address = 0x10000 * Page + dptr$ 

**Total amount of paged memory**: this option defines how many 64k block to allocate for the simulator. It also indicates the number of significant bits in the **Paged Memory Control Address** byte to use when determining the final address. For example if the amount of paged memory is set to two, then only the least significant bit of the paged memory control value will be used in the final address calculation. All the remaining bits are don't cares. They can be one or zero, they will not affect the calculation.

As an example let us say we have a device that has been developed with 512k of memory. The lower 16 address lines of the memory are controlled normally through the address/data bus. The upper address lines are connected to the lower bits of P1. We then configure the simulator as follows

Enabled Paged Memory: (checked) Paged Memory Control Address: 144 Total amount of paged memory: 8 pages (512k)

Note: 144 is the direct memory address for P1.

# Printed Documentation

In your code you would use the instructions

mov p1, 01h movx a,@dptr

to access values in the second page of the 512k memory device.

## **Window Menu**

## **Window menu commands**

The Window menu offers the following commands, which enable you to arrange multiple views of multiple documents in the application window:

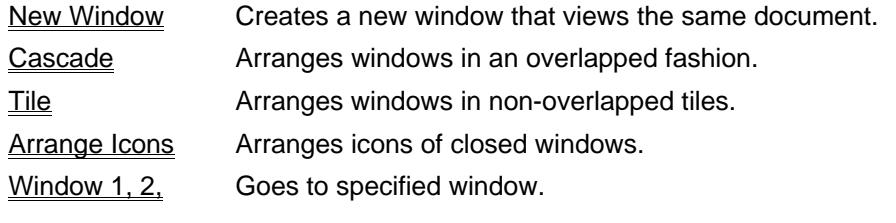

...

### **New command (Window menu)**

Use this command to open a new source window with the same contents as the active window. You can open multiple source windows to display different parts or views of a document at the same time. If you change the contents in one window, all other windows containing the same document reflect those changes. When you open a new window, it becomes the active window and is displayed on top of all other open windows.

## **Cascade command (Window menu)**

Use this command to arrange multiple opened windows in an overlapped fashion.

### **Tile command (Window menu)**

Use this command to arrange multiple opened windows in a non-overlapped fashion.

## **Window Arrange Icons Command**

Use this command to arrange the icons for minimized windows at the bottom of the main window. If there is an open document window at the bottom of the main window, then some or all of the icons may not be visible because they will be underneath this document window.

## **Arrange Windows command (Window menu)**

Use this command to automatically arrange open windows. The source windows will be place onto of each other in the upper left section of the application windows. The output window will be positioned below the source windows. The remaining windows will be arranged along the right side of the application.

### **1, 2, ... command (Window menu)**

The 8051 IDE displays a list of currently open document windows at the bottom of the Window menu. A check mark appears in front of the document name of the active window. Choose a document from this list to make its window active.

## **Help Menu**

## **Help menu commands**

The Help menu offers the following commands, which provide you assistance with this application:

Help Topics Offers you an index to topics on which you can get help.

About Displays the version number of this application.

## **Help Topics command (Help menu)**

Use this command to display the opening screen of Help. From the opening screen, you can jump to step-by-step instructions for using the 8051 IDE and various types of reference information.

Once you open Help, you can click the Contents button whenever you want to return to the opening screen.

## **About command (Help menu)**

Use this command to display the copyright notice and version number of your copy of the 8051 IDE.

### **Print Operations**

## **Print command (File menu)**

Use this command to print a document. This command presents a Print dialog box, where you may specify the range of pages to be printed, the number of copies, the destination printer, and other printer setup options.

## **Shortcuts**

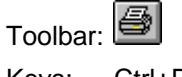

Keys: Ctrl+P

## **Print Preview command (File menu)**

Use this command to display the active document as it would appear when printed. When you choose this command, the main window will be replaced with a print preview window in which one or two pages will be displayed in their printed format. The print preview toolbar offers you options to view either one or two pages at a time; move back and forth through the document; zoom in and out of pages; and initiate a print job.

## **Print Preview toolbar**

The print preview toolbar offers you the following options:

## **Print**

Bring up the print dialog box, to start a print job.

## **Next Page**

Preview the next printed page.

### **Prev Page**

Preview the previous printed page.

## **One Page / Two Page**

Preview one or two printed pages at a time.

## **Zoom In**

Take a closer look at the printed page.

# **Zoom Out**

Take a larger look at the printed page.

# **Close**

Return from print preview to the editing window.

## **Print Dialog**

The following options allow you to specify how the document should be printed:

## **Printer**

This is the active printer and printer connection. Choose the Setup option to change the printer and printer connection.

## **Properties**

Displays a Print Setup dialog box, so you can select a printer and printer connection.

## **Print Range**

Specify the pages you want to print:

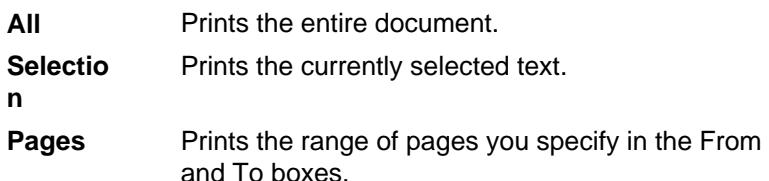

## **Copies**

Specify the number of copies you want to print for the above page range.

## **Collate Copies**

Prints copies in page number order, instead of separated multiple copies of each page.

## **Print Progress Dialog**

The Printing dialog box is shown during the time that the 8051 IDE is sending output to the printer. The page number indicates the progress of the printing.

To abort printing, choose Cancel.

## **Print Setup command (File menu)**

Use this command to select a printer and a printer connection. This command presents a Print Setup dialog box, where you specify the printer and its connection.

## **Print Setup Dialog**

The following options allow you to select the destination printer and its connection.

## **Printer**

Select the printer you want to use. Choose the Default Printer; or choose the Specific Printer option and select one of the current installed printers shown in the box. You install printers and configure ports using the Windows Control Panel.

## **Orientation**

Choose Portrait or Landscape.

### **Paper Size**

Select the size of paper that the document is to be printed on.

### **Paper Source**

Some printers offer multiple trays for different paper sources. Specify the tray here.

## **Options**

Displays a dialog box where you can make additional choices about printing, specific to the type of printer you have selected.

## **System, Control and Document Commands**

## **Size command (System menu)**

Use this command to display a four-headed arrow so you can size the active window with the arrow keys.

ਖ਼ੁੰਝੇ

After the pointer changes to the four-headed arrow:

Press one of the DIRECTION keys (left, right, up, or down arrow key) to move the pointer to the border you want to move.

Press a DIRECTION key to move the border.

Press ENTER when the window is the size you want.

Note: This command is unavailable if you maximize the window.

## **Shortcut**

Mouse: Drag the size bars at the corners or edges of the window.

## **Move command (Control menu)**

Use this command to display a four-headed arrow so you can move the active window or dialog box with the arrow keys.

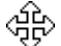

Note: This command is unavailable if you maximize the window.

### **Shortcut**

Keys: Ctrl+F7

## **Minimize command (application Control menu)**

Use this command to reduce the 8051 IDE window to an icon.

## **Shortcut**

Mouse: Click the minimize icon  $\boxed{\blacksquare}$  on the title bar.

Keys: Alt+F9

### **Maximize command (System menu)**

Use this command to enlarge the active window to fill the available space.

## **Shortcut**

Mouse: Click the maximize icon  $\square$  on the title bar; or double-click the title bar.

Keys: Ctrl+F10 enlarges a document window.

## **Next Window command (document Control menu)**

Use this command to switch to the next open document window. The 8051 IDE determines which window is next according to the order in which you opened the windows.

## **Shortcut**

Keys: Ctrl+F6

## **Previous Window command (document Control menu)**

Use this command to switch to the previous open document window. The 8051 IDE determines which window is previous according to the order in which you opened the windows.

## **Shortcut**

Keys: Shift+Ctrl+F6

## **Close command (Control menus)**

Use this command to close the active window or dialog box.

Double-clicking a Control-menu box is the same as choosing the Close command.

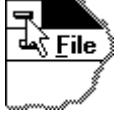

Note: If you have multiple windows open for a single document, the Close command on the document Control menu closes only one window at a time. You can close all windows at once with the Close command on the File menu.

### **Shortcuts**

Keys: Ctrl+F4 closes a document window Alt+F4 closes the 8051 IDE window or dialog box

### **Restore command (Control menu)**

Use this command to return the active window to its size and position before you chose the Maximize or Minimize command.

# **Appendices**

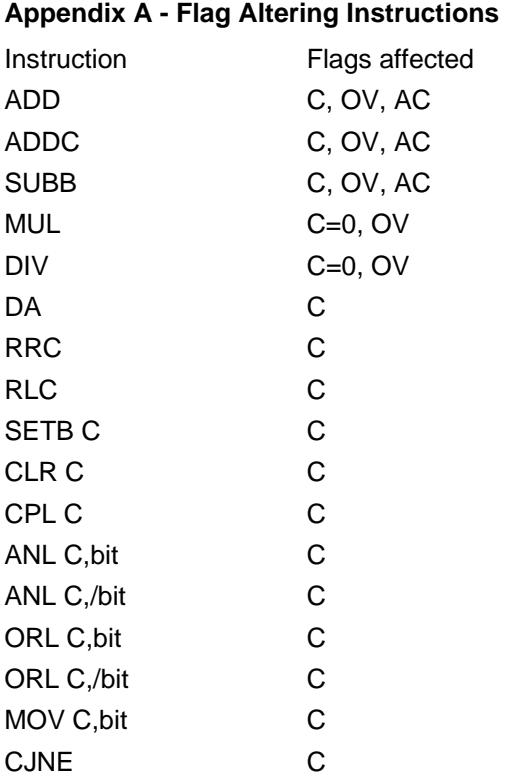

## **Appendix B - Instruction Symbols**

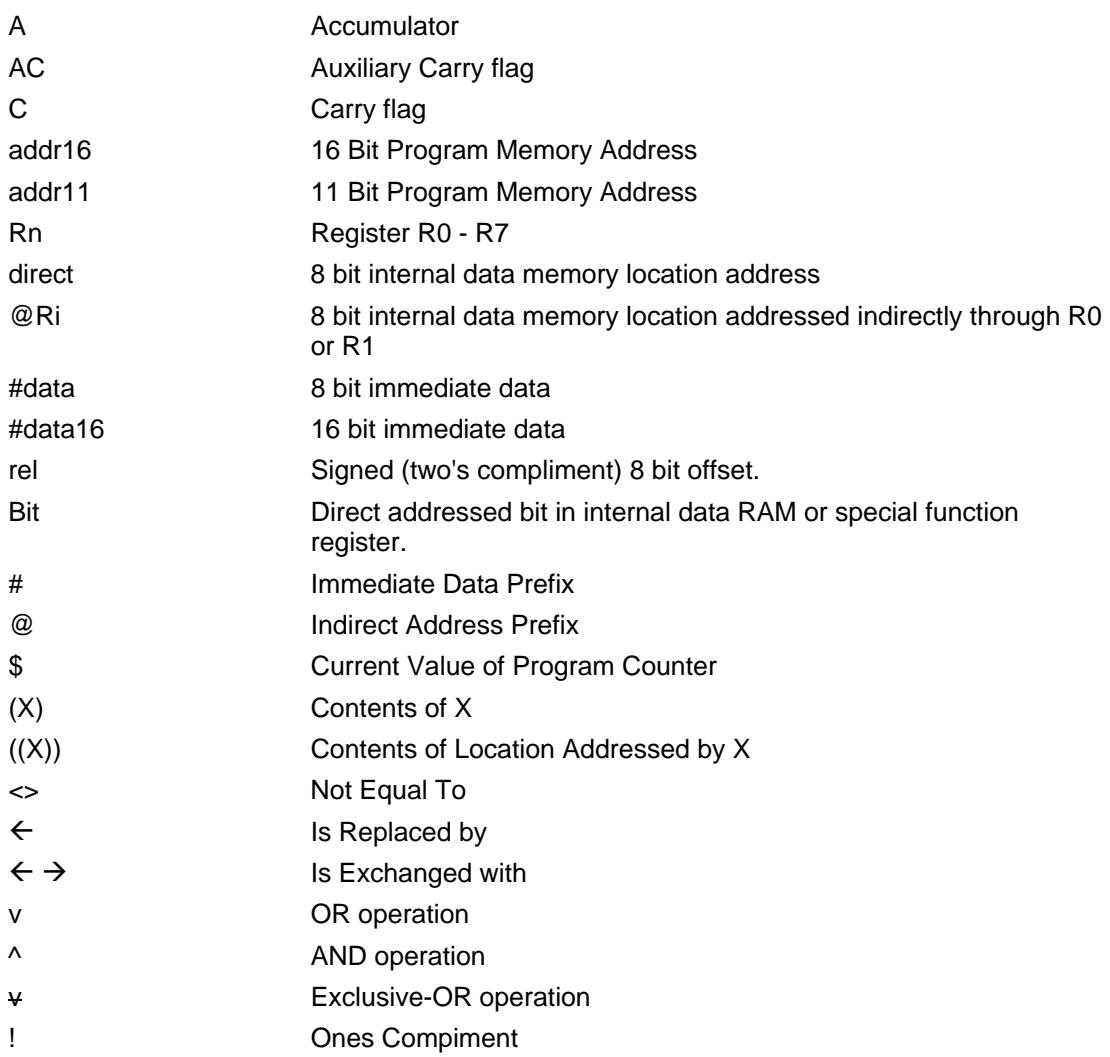

# **Appendix C - Instruction Translations**

The following table lists instructions supported by the assembler that are not part of the 8031 instruction set. This enhanced instruction set simply provides alternate names for the standard set of instructions.

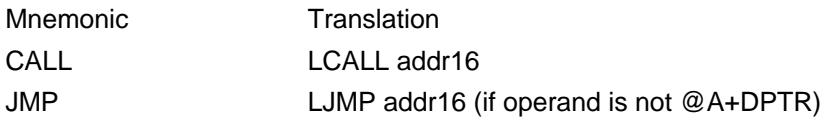

# **Appendix D - Predefined Labels**

The following is a list of predefined assembler labels. These labels are typically associated with direct memory access. Although they can be used with any immediate data evaluation. Associated label values are given in hexadecimal notation.

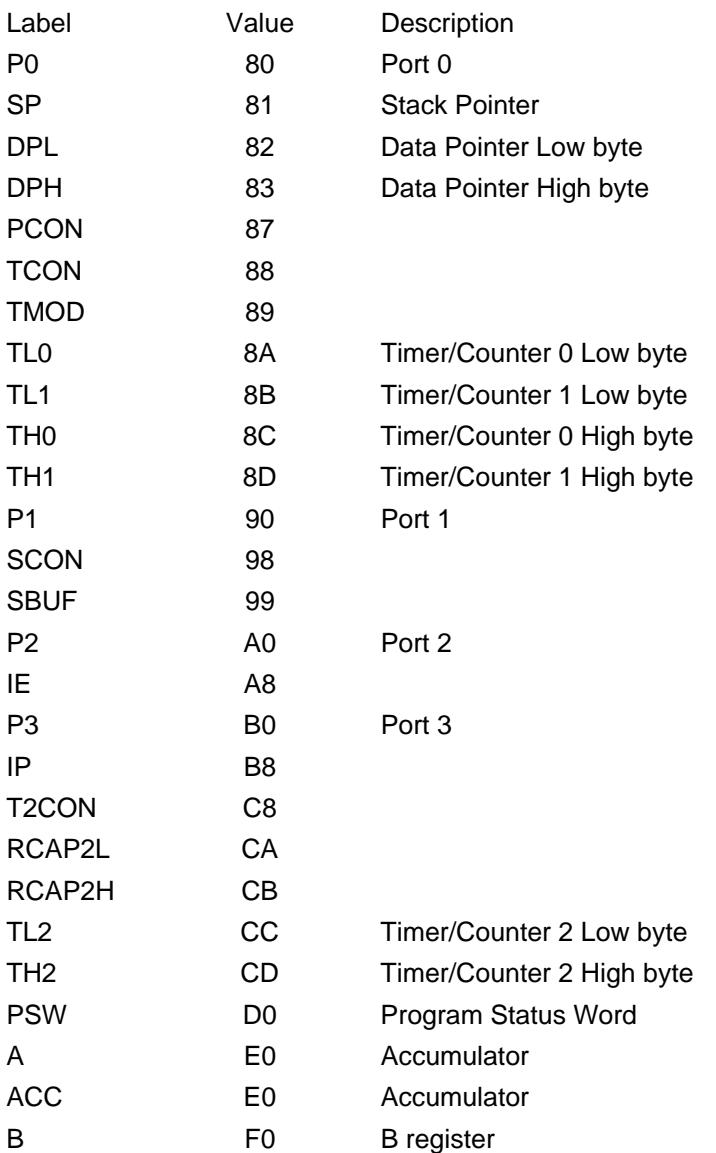

The following is a list of predefined assembler labels for bit addressable memory locations. In the following table .x represents a value in the range of 0 to 7. For example P0.x is short hand to represent P0.0, P0.1, P0.2, P0.3, P0.4, P0.5, P0.6 and P0.7. With P0.0 equal to 80h, P0.1 equal to 81h, etc. Associated label values are given in hexadecimal notation.

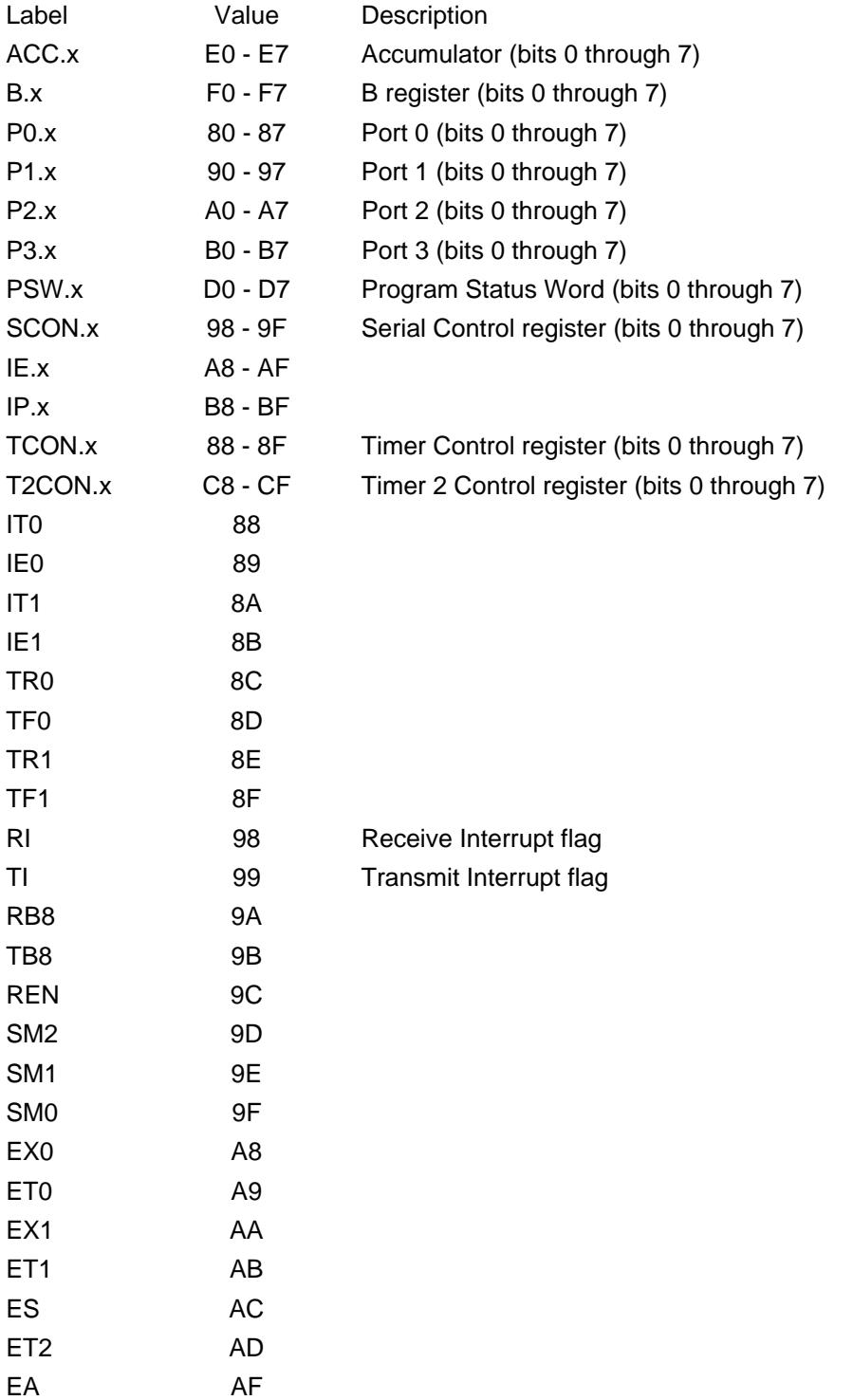
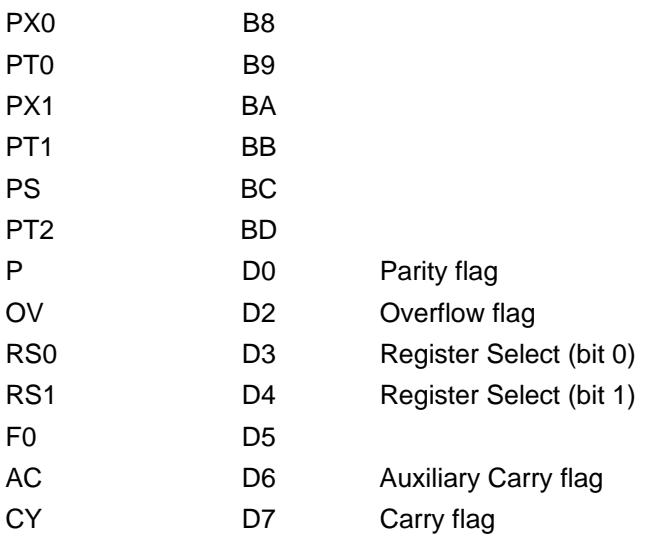

# **Appendix E - 8051 Instruction Set**

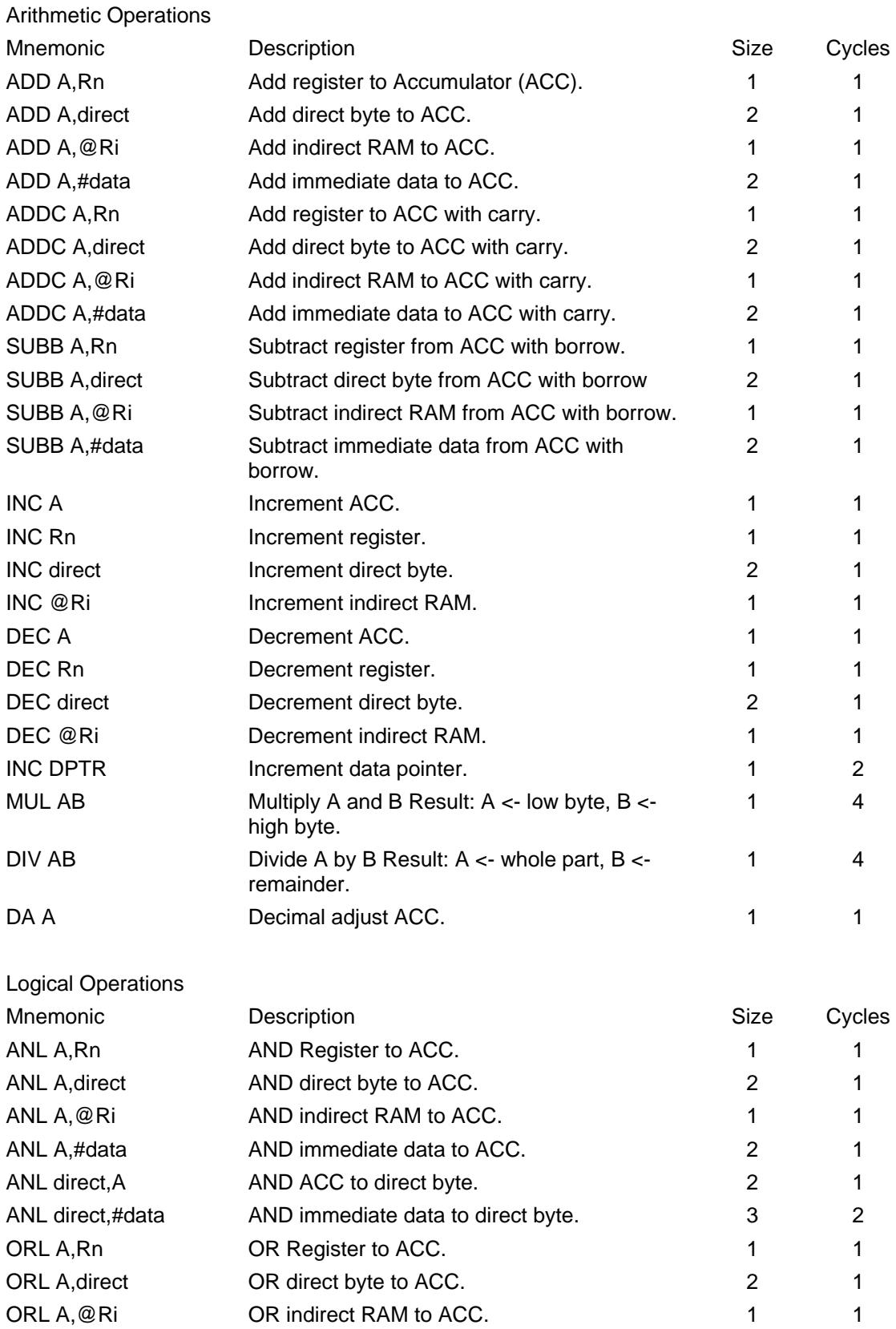

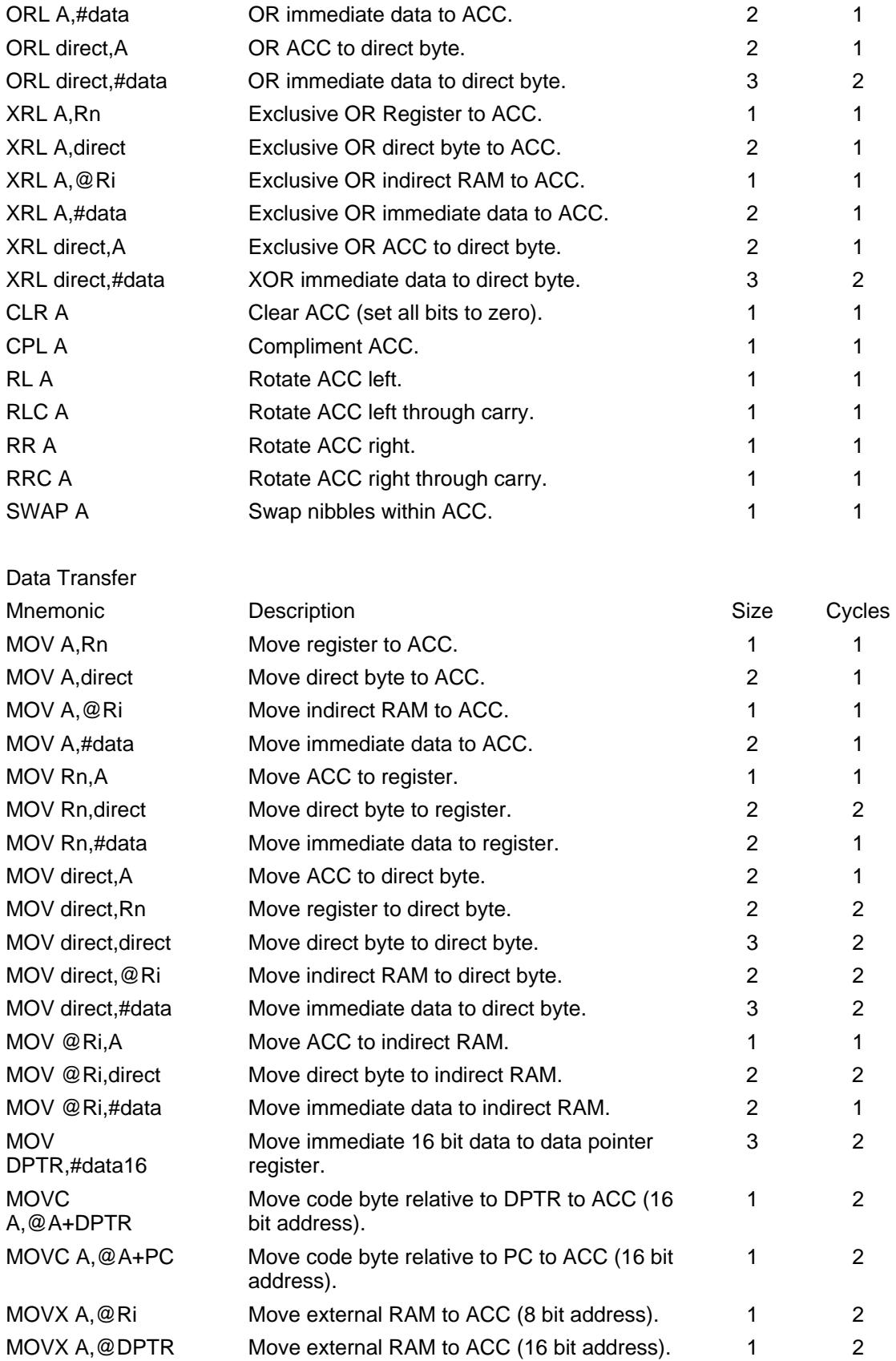

## Printed Documentation

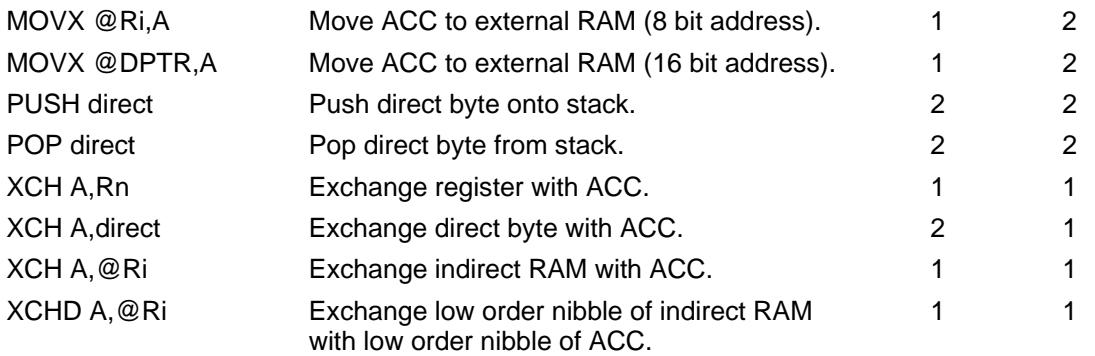

Boolean Variable Manipulation

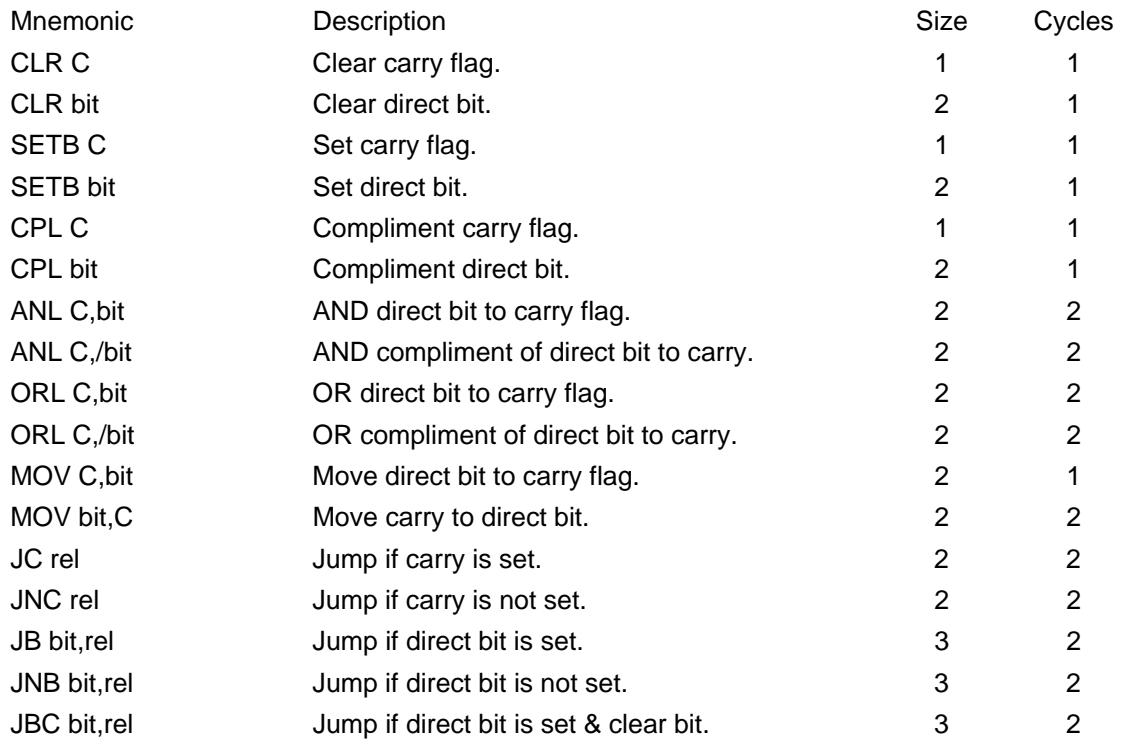

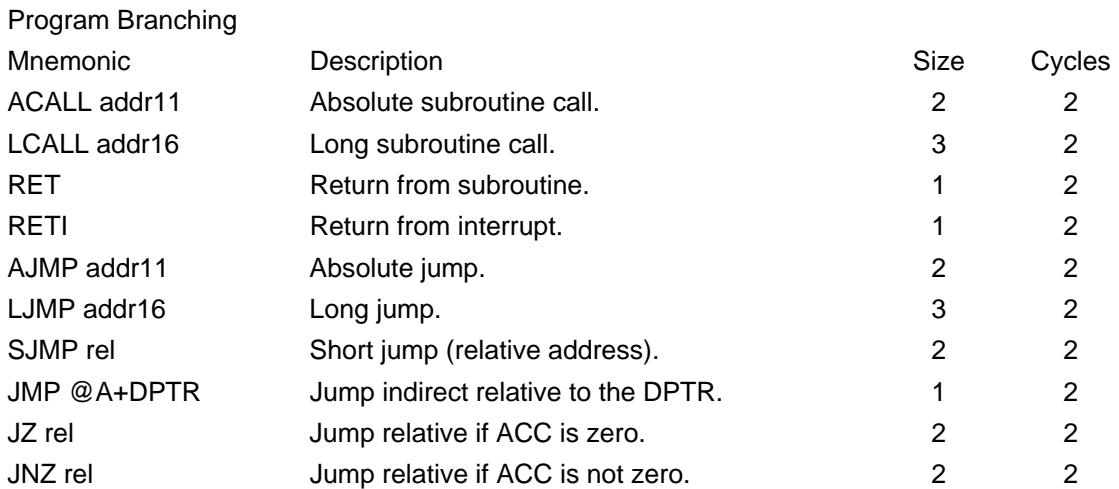

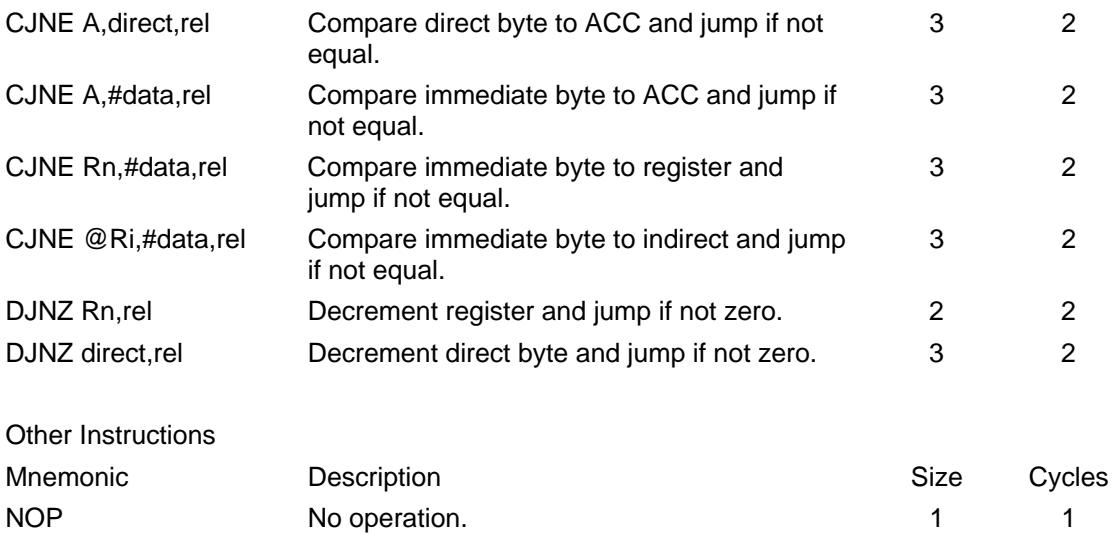

## **Index**

**8**

#### **F**

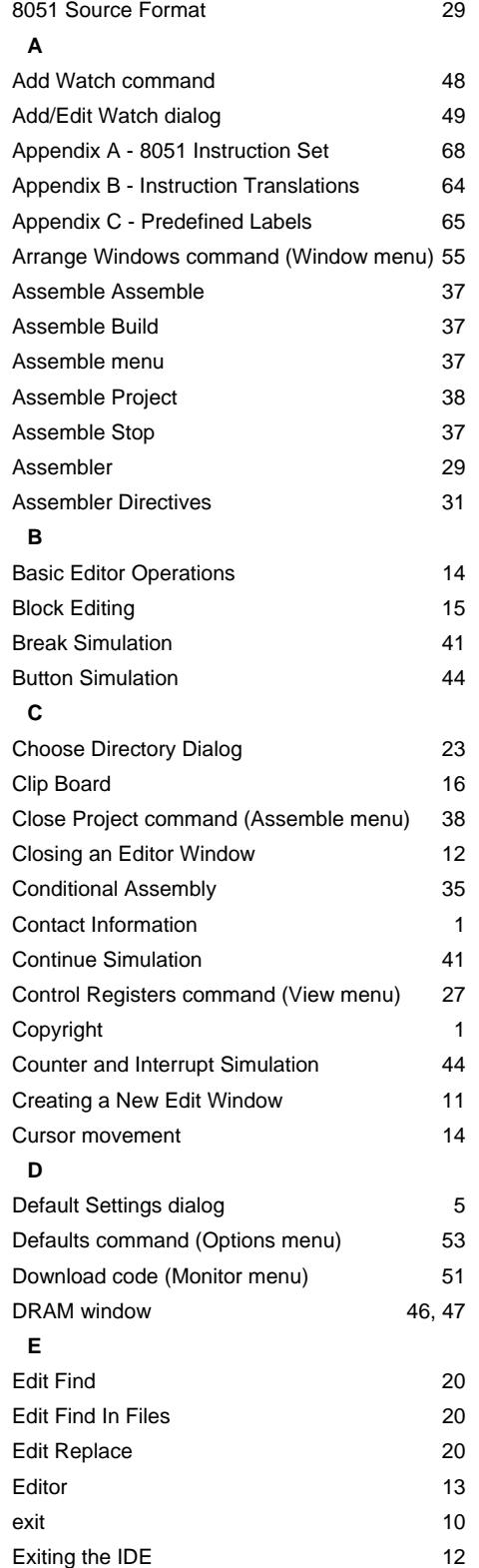

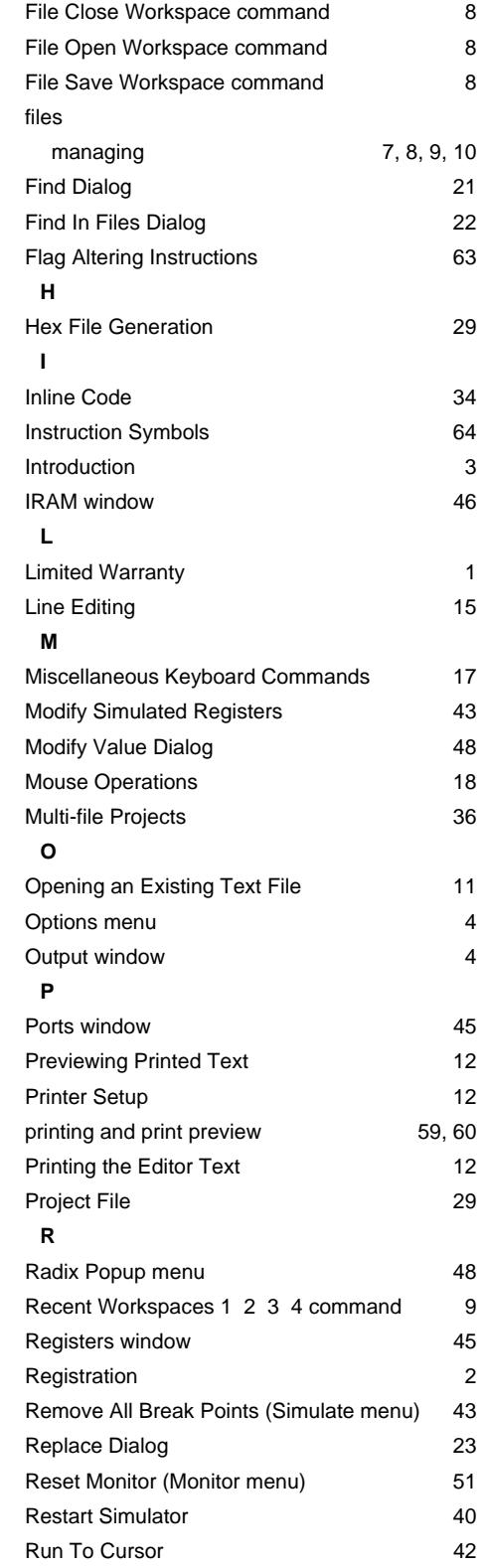

## Printed Documentation

## **S**

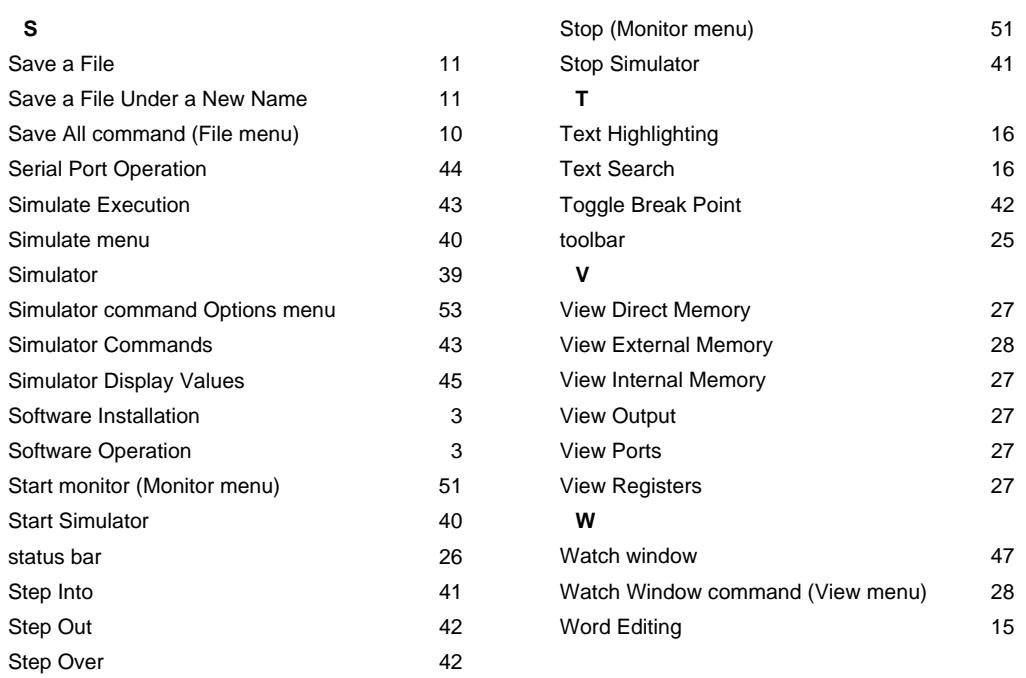